# **2.4 GHz / 5 GHz Multimode** *Air***Pro DI-764 D-LINKWireless Broadband Router**

# **Manual**

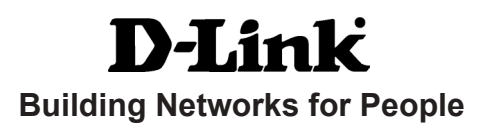

# **Contents**

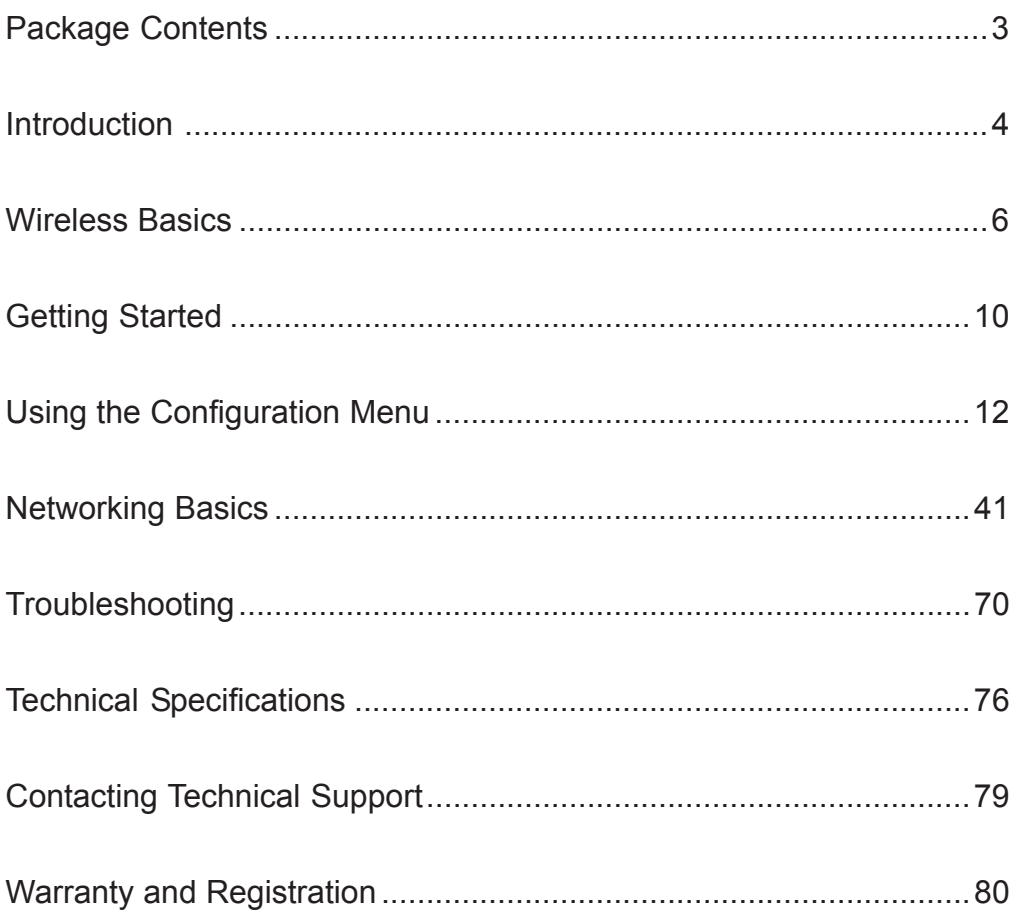

# **Package Contents**

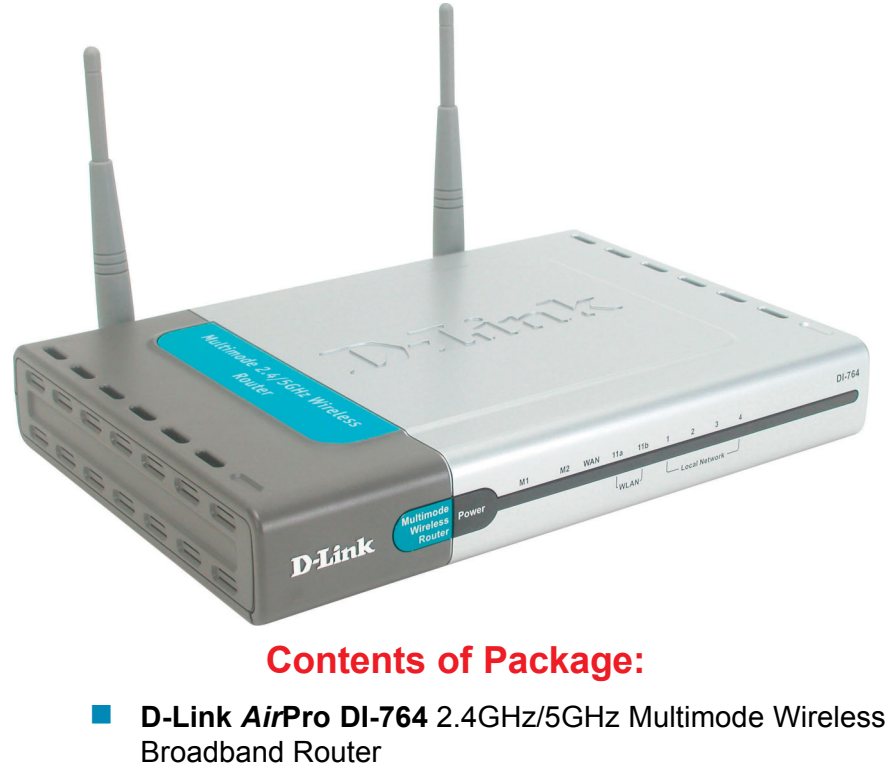

- Power Adapter 5V DC, 3.0A !
- Manual on CD !
- Quick Installation Guide !
- Ethernet Cable !

*Note: Using a power supply with a different voltage rating than the one included with the DI-764 will cause damage and void the warranty for this product.*

If any of the above items are missing, please contact your reseller.

### **System Requirements For Configuration:**

 Computer with Windows, Macintosh, or Linux-based operating system with an installed Ethernet adapter !

# **Introduction**

D-Link, a leader in wireless technology, introduces the first integrated multimode 2.4GHz/5GHz wireless broadband router, as part of the high performance D-Link *Air*Pro series of wireless networking products.

The new D-Link *Air*Pro DI-764 Multimode Wireless Broadband Router is a next generation multimode broadband router that simultaneously serves both 802.11a wireless networks at 54 Mbps (72 Mbps in *Turbo mode\**) and 802.11b wireless networks at 11Mbps (22 Mbps with D-Link AirPlus products*.)* Featuring a breakthrough all-in-one dual band design that delivers future investment protection with the promise of a superior product life cycle and lower total cost of ownership, it is the ideal solution for present and future Wireless Local Area Networks (WLANs).

The DI-764 will automatically obtain an IP address and forward additional IP addresses to multiple clients for a seamless Ethernet network connection and shared Internet access.

At 54Mbps (up to 72Mbps in *Turbo mode\**) in the 5GHz frequency range and a simultaneous 11 Mbps (up to 22 Mbps with D-Link AirPlus products) in the 2.4GHz frequency range, the D-Link *Air*Pro DI-764 multimode broadband router delivers the fastest standards-based wireless technology in the industry. Based on WiFi technology, as well as IEEE 802.11a and 802.11b standards compliant, this next-generation multimode wireless access point provides excellent network interoperability.

Armed with powerful management and security capabilities, the D-Link *Air* Pro DI-764 has an intuitive and secure web-based interface that is powered by an embedded web server.

After completing the steps outlined in the *Quick Installation Guide* (included in your package) not only will you have the ability to share information and resources, but you will also be able to enjoy the freedom that wireless networking delivers, at speeds capable of handling a video stream.

Because of its web-based interface (accessible from most Internet browser applications), the DI-764 will work with most popular operating systems, including Macintosh, Linux and Windows, and can be easily integrated into a large network. This Manual is designed to help you connect the DI-764 with the D-Link 2.4GHz *Air*Plus or 5GHz *Air*Pro Wireless Adapters into an existing network. *Please take a look at the Getting Started section in this manual to see an example of an Infrastructure network using the DI-764.*

# **Connections**

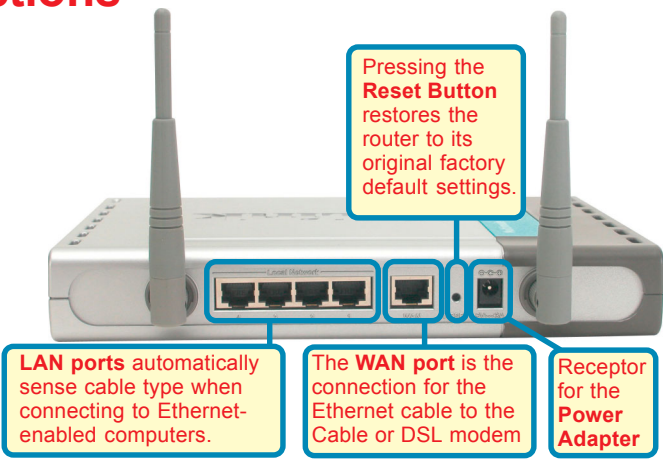

# **Features & Benefits**

- Supports data transfer rates of up to 72 Mbps at 5GHz
- Supports data transfer rates of up to 22 Mbps at 2.4GHz
- **N** Wireless range of up to 900 feet\*
- Fully 802.11a and 802.11b compatible
- Supports up to 256-bit WEP Encryption at 2.4GHz, and up to 152-bit, with Enhanced Dynamic Keying at 5 GHz
- **E** Less interference with a total of eleven non-overlapping channels
- **Utilizes Direct Sequence Spread Spectrum (DSSS) and Packet Binary** Convolutional Code (PBCC) at 2.4GHz
- **Utilizes Orthogonal Frequency Division Multiplexing (OFDM) at 5GHz**
- Easy-to-use Web-based configuration
- **User level security**
- 3 Year Warranty (USA only)

*\*Environmental Factors may Adversely Affect Range.*

# **LEDS**

**LED** stands for **L**ight-**E**mitting **D**iode. The **DI-764** has the following LEDs:

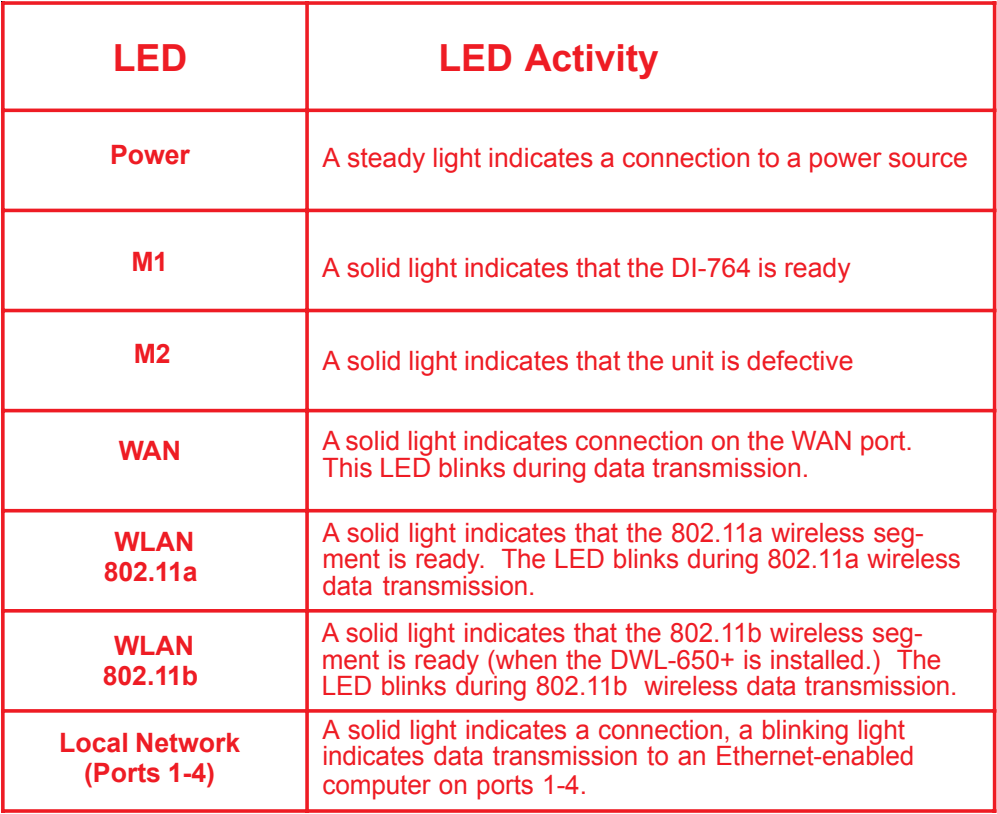

# **Wireless Basics**

D-Link *Air*Pro wireless products are based on industry standards to provide easy-touse and compatible high-speed wireless connectivity within your home, business or public access wireless networks. Strictly adhering to the IEEE standard, the D-Link *Air*Pro wireless family of products will allow you to securely access the data you want, when and where you want it. You will be able to enjoy the freedom that wireless networking delivers.

A wireless local area network (WLAN) is a cellular computer network that transmits and receives data with radio signals instead of wires. Wireless LANs are used increasingly in both home and office environments, and public areas such as airports, coffee shops and universities. Innovative ways to utilize WLAN technology are helping people to work and communicate

#### **Wireless Basics**

more efficiently. Increased mobility and the absence of cabling and other fixed infrastructure have proven to be beneficial for many users.

Wireless users can use the same applications they use on a wired network. Wireless adapter cards used on laptop and desktop systems support the same protocols as Ethernet adapter cards.

Under many circumstances, it may be desirable for mobile network devices to link to a conventional Ethernet LAN in order to use servers, printers or an Internet connection supplied through the wired LAN. A Wireless Router is a device used to provide this link.

*People use wireless LAN technology for many different purposes:*

**Mobility -** Productivity increases when people have access to data in any location within the operating range of the WLAN. Management decisions based on real-time information can significantly improve worker efficiency.

**Low Implementation Costs - WLANs (Wireless Local Area Networks)** are easy to set up, manage, change and relocate. Networks that frequently change, both physically and logically, can benefit from WLANs ease of implementation. WLANs can operate in locations where installation of wiring may be impractical.

**Installation Speed and Simplicity** - Installing a wireless LAN system can be fast and easy and can eliminate the need to pull cable through walls and ceilings.

**Network Expansion** - Wireless technology allows the network to go where wires cannot go.

**Scalability** – Wireless Local Area Networks (WLANs) can be configured in a variety of topologies to meet the needs of specific applications and installations. Configurations are easily changed and range from peer-to-peer networks suitable for a small number of users to larger infrastructure networks to accommodate hundreds or thousands of users, depending on the number of wireless devices deployed.

#### **Wireless Basics**

*The DI-764 is compatible with other D-Link Air***Pro** *802.11a products, which include*:

- ♦ 5GHz Wireless Cardbus Adapters used with laptop computers (DWL-A650)
- ♦ 5GHz Wireless PCI Adapters used with desktop computers (DWL-A520)

#### *The DI-764 is also compatible with the D-Link Air***Plus** *802.11b wireless family, which includes*:

- ♦ Enhanced 2.4GHz Wireless Cardbus Adapters used with laptop computers (DWL-650+)
- ♦ Enhanced 2.4GHz Wireless PCI cards used with desktop computers (DWL-520+)

#### **Standards-Based Technology**

The versatile DI-764 Multimode Wireless Broadband Router integrates both 802.11a and 802.11b standards into a single unit.

The IEEE **802.11a** standard designates that devices may operate at an optimal data rate of 54 Mbps (72 Mbps in proprietary *Turbo* mode.) This means that in most environments, within the specified range of this device, you will be able to transfer large files quickly or even watch a movie in MPEG format over your network without noticeable delays. This technology works by transmitting high-speed digital data over a radio wave utilizing **OFDM** (**O**rthogonal **F**requency **D**ivision **M**ultiplexing) technology. **OFDM** works by splitting the radio signal into multiple smaller sub-signals that are then transmitted simultaneously at different frequencies to the receiver. **OFDM** reduces the amount of **crosstalk** (interference) in signal transmissions. D-Link *AirPro* 802.11a products will automatically sense the best possible connection speed to ensure the greatest speed and range possible.

Based on the IEEE **802.11b** standard, the DI-764 is also interoperable with existing compatible 2.4GHz wireless technology with data transfer speeds of up to 22Mbps (with the D-Link *Air*Plus family of wireless devices,) as well as standard 802.11b technology ( the D-Link *Air* family of wireless devices), with speeds of up to 11Mbps.

#### **Wireless Basics**

#### **Installation Considerations**

The D-Link *Air*Pro DI-764 lets you access your network, using a wireless connection, from virtually anywhere. Keep in mind, however, that the number, thickness and location of walls, ceilings or other objects that the wireless signals must pass through may limit the range. Typical ranges vary depending on the types of materials and background RF (radio frequency) noise in your home or business. The key to maximizing wireless range is to follow these basic guidelines:

- 1. Keep the number of walls and ceilings between the DI-764 and your receiving device (e.g., the DWL-A650 or the DWL-650+) to a minimum each wall or ceiling can reduce your D-Link AirPro Wireless product's range from 3-90 feet (1-30 meters.) Position your receiving devices so that the number of walls or ceilings is minimized.
- 2. Be aware of the direct line between routers and computers. A wall that is 1.5 feet thick (.5 meters), at a 45-degree angle appears to be almost 3 feet (1 meter) thick. At a 2-degree angle it looks over 42 feet (14 meters) thick! Try to make sure that devices are positioned so that the signal will travel straight through a wall or ceiling for better reception.
- 3. Building Materials make a difference a solid metal door or aluminum studs may have a negative effect on range. Try to position wireless devices and computers with wireless adapters so that the signal passes through drywall or open doorways and not other materials.
- 4. Keep your product away (at least 3-6 feet or 1-2 meters) from electrical devices or appliances that generate RF noise.

# **Getting Started**

**Right out of the box, with its default settings, the DI-764 will connect with other D-Link** *Air***,** *Air***Plus or** *Air***Pro products.**

With a single IP Address from your Broadband Internet Service provider you can share the Internet with all the computers on your local network, without sacrificing speed or security, using D-Link *Air* networking products.

#### **IP ADDRESS**

*Note: If you are using a DHCP-capable router in your network setup, such as the DI-764, you will not need to assign a static IP Address.*

If you need to assign IP Addresses to the computers on the network, please remember that the **IP Address for each computer must be in the same IP Address range as all the computers in the network**, and the Subnet mask must be exactly the same for all the computers in the network.

For example: If the first computer is assigned an IP Address of 192.168.0.2 with a Subnet Mask of 255.255.255.0, then the second computer can be assigned an IP Address of 192.168.0.3 with a Subnet Mask of 255.255.255.0, etc.

**IMPORTANT: If computers or other devices are assigned the same IP Address, one or more of the devices may not be visible on the network.**

An **Infrastructure** wireless network contains an Access Point. The **Infrastructure Network** example, shown here, contains the following D-Link network devices:

A wireless Broadband Router - **D-Link** *Air***Pro DI-764** A laptop computer with a wireless adapter - **D-Link** *Air***Pro DWL-A650 or** *Air***Plus DWL-650+** A desktop computer with a wireless adapter - **D-Link** *Air***Pro DWL-A520 or AirPlus DWL-520+** A Cable modem - **D-Link DCM-200**

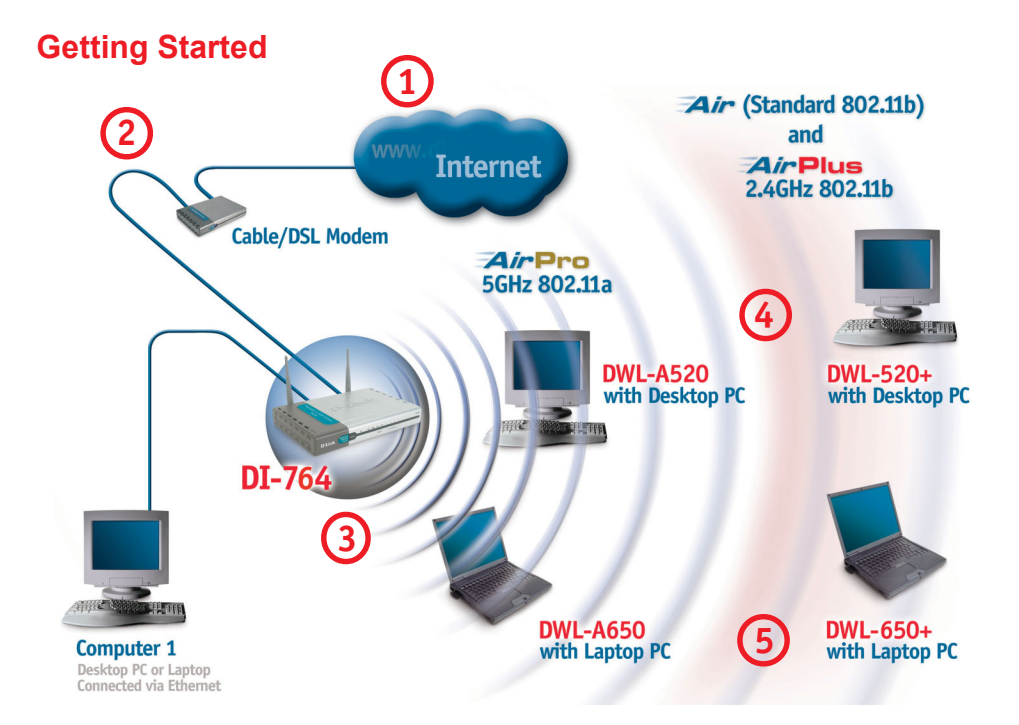

*Please remember that D-Link Air***Pro** *wireless devices are pre-configured to connect together, right out of the box, with the default settings.*

#### **For a typical wireless setup at home (as shown above), please do the following:**

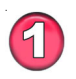

You will need broadband Internet access (Cable/DSL) subscription

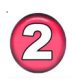

Consult with your Cable/DSL provider for proper installation of the modem

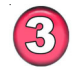

Connect the modem to the DI-764 multimode wireless broadband router (*see the Quick Installation Guide included with the DI-764.*)

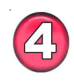

If you are connecting a desktop computer to your network, you can install the D-Link AirPro DWL-A520 (or the DWL-520+) wireless PCI adapter into an available PCI slot. (See the Quick Installation Guide included with the DWL-A520 or the DWL-520+.)

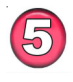

11 (*See the Quick Installation Guide included with DWL-A650 or DWL-650+.*) If you are connecting a laptop computer to your network, install the drivers for the wireless cardbus adapter (**D-Link** *Air***Pro DWL-A650**) into a laptop computer .

Whenever you want to configure your network or the DI-764, you can access the Configuration Menu by opening the web-browser and typing in the IP Address of the DI-764. The DI-764 default IP Address is shown below:

- Open the web browser
- **Example 12 Type in the IP Address of** 
	- the Access Point

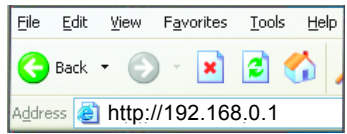

*Note: if you have changed the default IP Address assigned to the DI-764, make sure to enter the correct IP Address.*

- ! Type **admin** in the **User Name** field
- Leave the **Password** blank !
- Click **Next** !

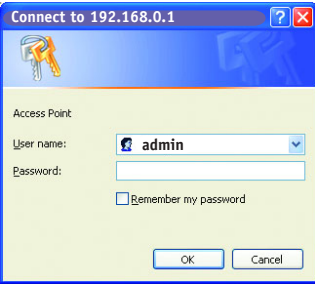

**The Home>Wizard screen will appear. Please refer to the** *Quick Installation Guide* **for more information regarding the Setup Wizard.**

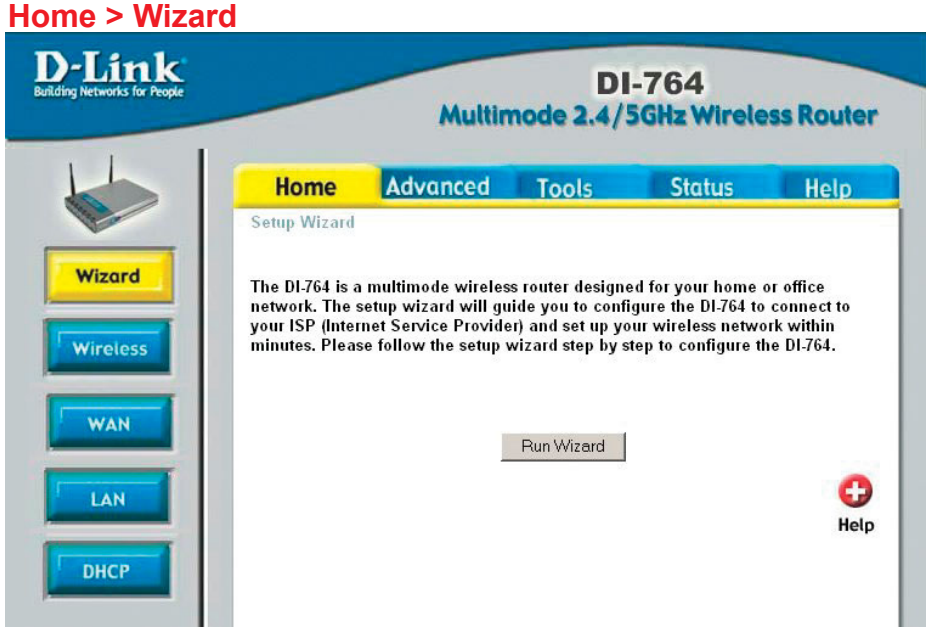

#### **Home > Wireless > 802.11a**

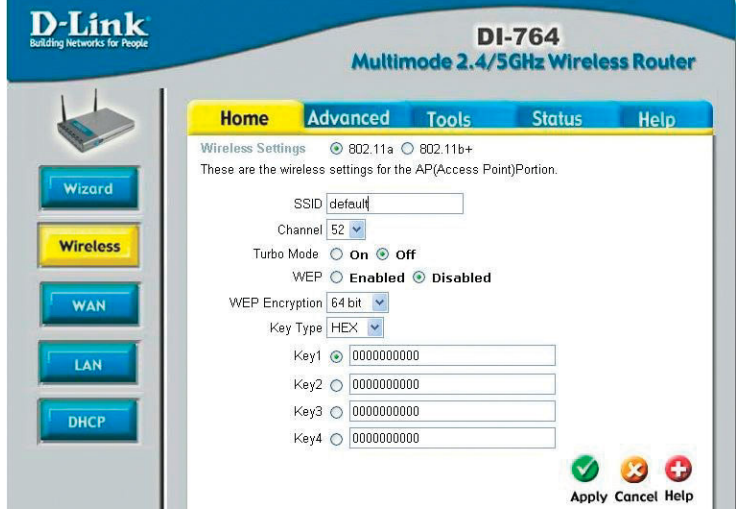

**Wireless Settings-** choose 802.11a or 802.11b+. Here, 802.11a is selected.

**SSID-**"default" is the default setting. All devices on the network must share the same SSID. If you change the default setting, the SSID may be up to 32 characters long.

**Channel-52** is the default channel for 802.11a. All devices on the network must share the same channel.

**Turbo Mode-** select **ON** or **OFF**. The default setting is **OFF**.

*If you enable Turbo mode on the DI-764, make sure to also enable Turbo mode on all 802.11a wireless clients or a wireless connection will not be established.*

**WEP-** select **Enabled** or **Disabled. Disabled** is the default setting.

**WEP Encryption-** select the level of encryption desired: 64, 128 or 152-bit

*WEP* (*Wired Equivalent Privacy*) If you enable encryption on the DI-764 make sure to also enable encryption on all 802.11a wireless clients or wireless connection will not be established.

**Key Type-** select **HEX** or **ASCII**

*Hexadecimal digits consist of the numbers 0-9 and the letters A-F ASCII (American Standard Code for Information Interchange) is a code for representing English letters as numbers from 0-127*

**Keys 1-4-** input up to 4 WEP keys; select the one you wish to use.

**Apply-** click **Apply** to save the changes.

#### **Home > Wireless > 802.11b+**

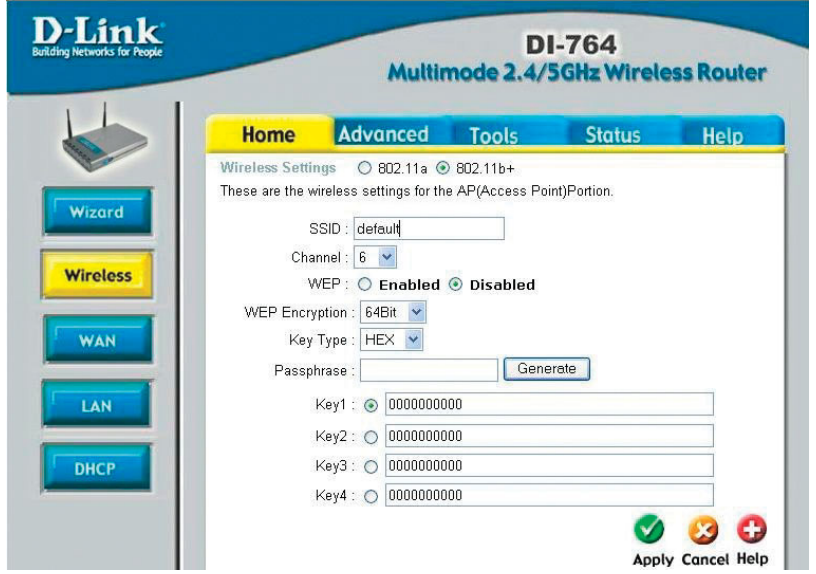

**Wireless Settings-** choose 802.11a or 802.11b+. Here, 802.11b+ is selected.

**SSID-** <sup>*idefault*" is the default setting. All devices on the network must</sup> share the same SSID. The SSID may be up to 32 characters long.

**Channel- 6** is the default channel for 802.11b+. All devices on the network must share the same channel

**WEP-** select **Enabled** or **Disabled. Disabled** is the default setting.

**WEP Encryption-** select the level of encryption desired: 64, 128 or 256-bit

**WEP** (Wired Equivalent Privacy) If you enable encryption on the DI-764 make sure to also enable encryption on all 802.11b wireless clients or wireless connection will not be established.

#### **Key Type-** select **HEX** or **ASCII**

- **Passphrase-** when you select Key Type: **ASCII**, you can enter a **Passphrase** for any or all of Keys 1-4
- **Keys 1-4-** input up to 4 WEP keys; select the one you wish to use.
- **Apply-** click **Apply** to save the changes.

#### **Home > WAN > Dynamic IP Address**

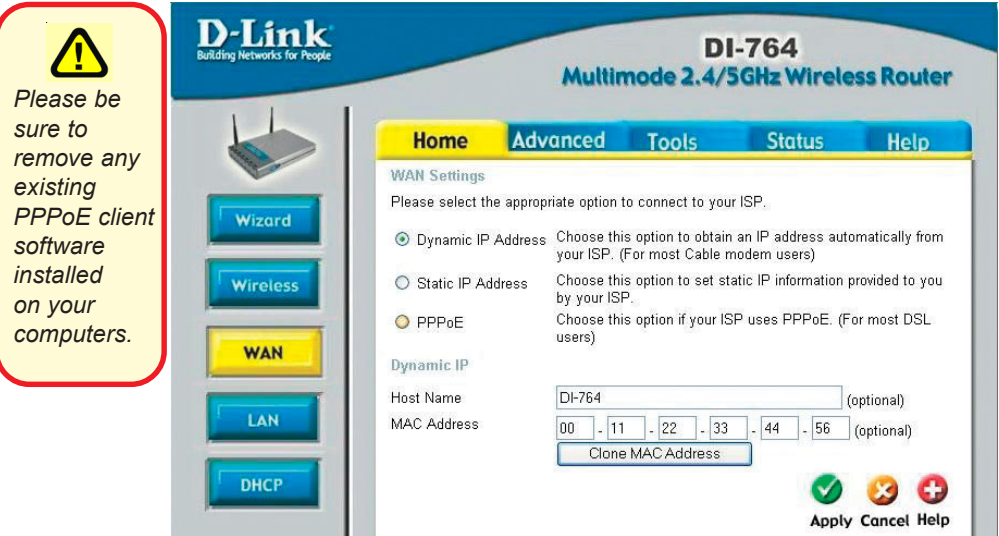

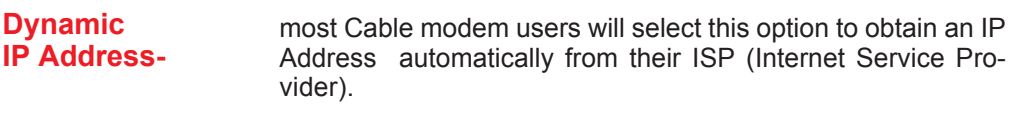

- **Host Name**this is optional, but may be required by some ISPs. The host name is the device name of the Router.
- **MAC Address**the default MAC Address is set to the WAN's physical interface MAC address on the Router.

**Clone MAC Address**copy the MAC address of the Ethernet card installed by your ISP, and replace the WAN MAC address with this Ethernet card MAC address. It is not recommended that you change the default MAC address unless required by your ISP.

**Apply**click **Apply** to save the changes.

#### **Home > WAN > Static IP Address**

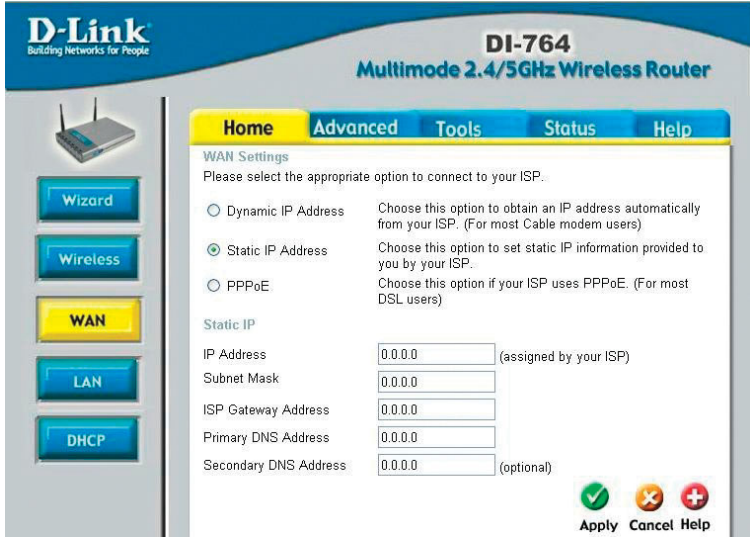

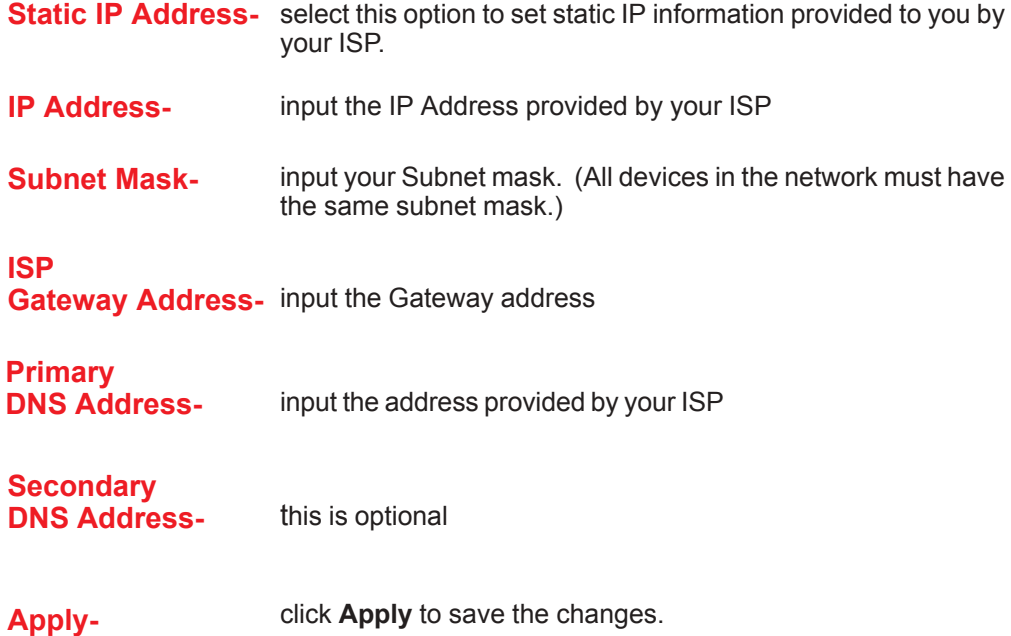

#### **Home > WAN > PPPoE**

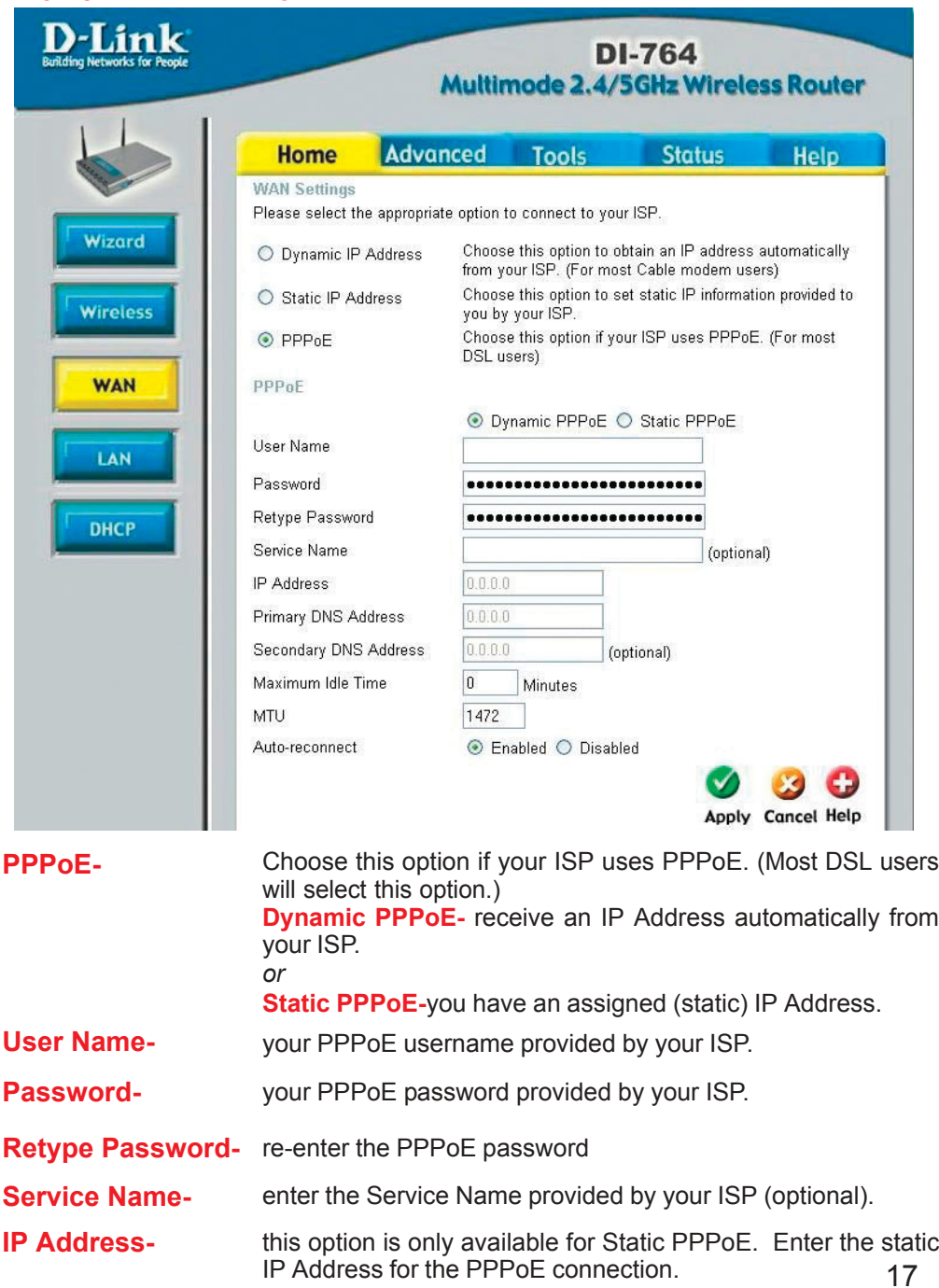

#### **Using the Configuration Menu Home > WAN > PPPoE** *continued*

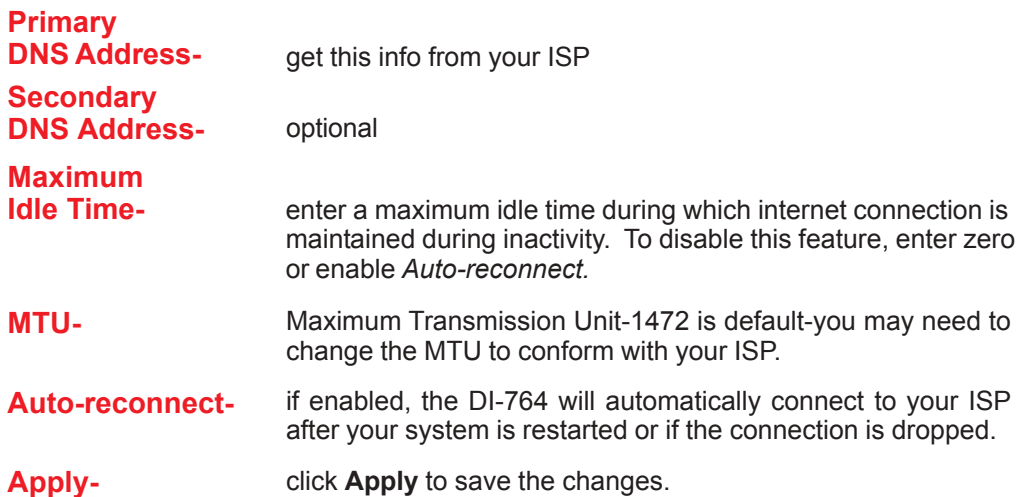

**Home > LAN D-Link DI-764** Multimode 2.4/5GHz Wireless Router Advanced Tools **Status Home** Help **LAN Settings** The IP address of the DI-764 Wireless Router. Wizard 192.168.0.1 IP Address Subnet Mask 255.255.255.0 Wireless Local Domain Name (optional) 080 **WAN** Apply Cancel Help LAN **DHCP** 

LAN is short for Local Area Network. This is considered your internal network. These are the IP settings of the LAN interface for the DI-764. These settings may be referred to as Private settings. You may change the LAN IP address if needed. The LAN IP address is private to your internal network and cannot be seen on the Internet.

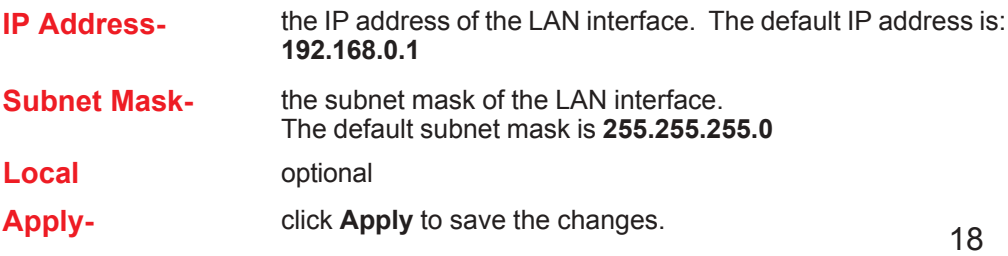

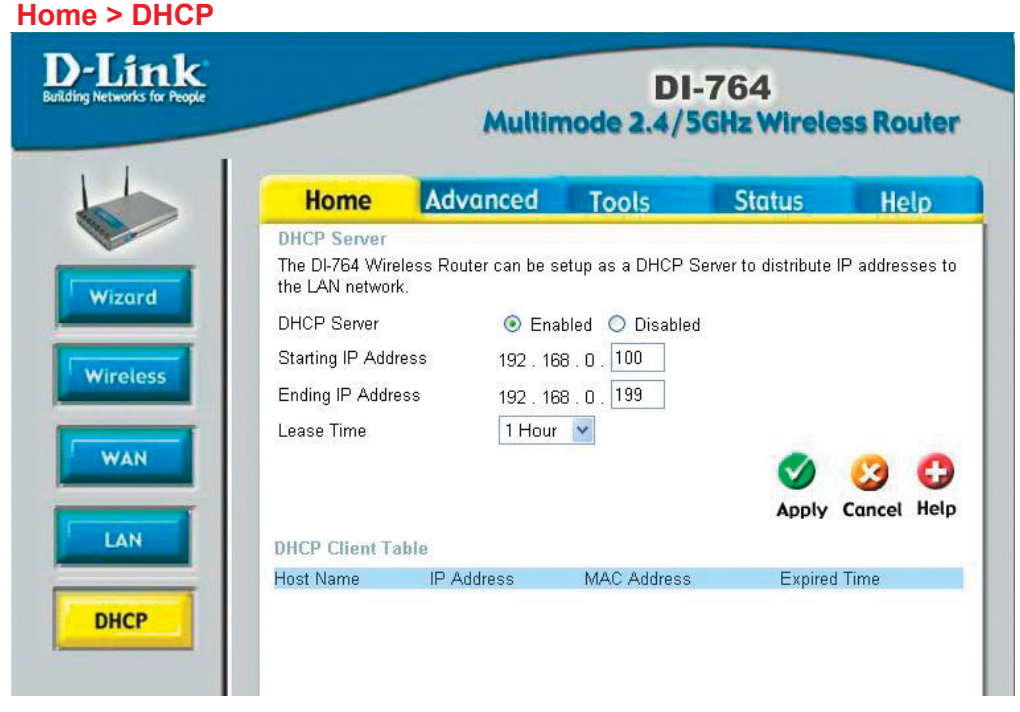

**DHCP** stands for *Dynamic Host Control Protocol*. The DI-764 has a built-in DHCP server. The DHCP Server will automatically assign an IP address to the computers on the LAN/private network. Be sure to set your computers to be DHCP clients by setting their TCP/IP settings to "Obtain an IP Address Automatically." When you turn your computers on, they will automatically load the proper TCP/IP settings provided by the DI-764. The DHCP Server will automatically allocate an unused IP address from the IP address pool to the requesting computer. You must specify the starting and ending address of the IP address pool.

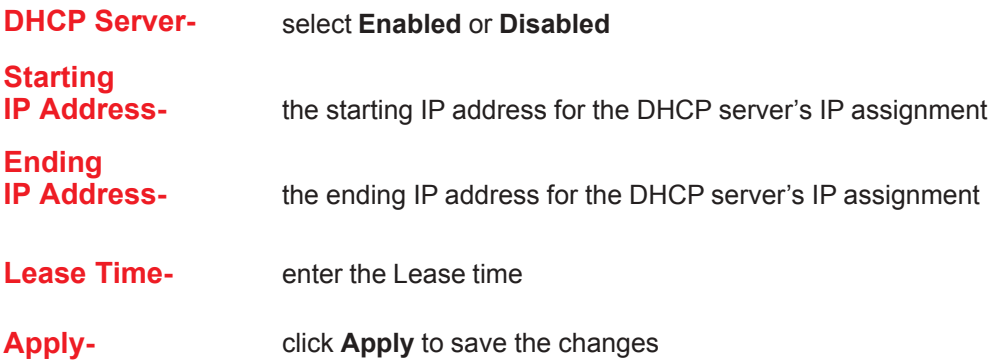

#### **Advanced > Virtual Server**

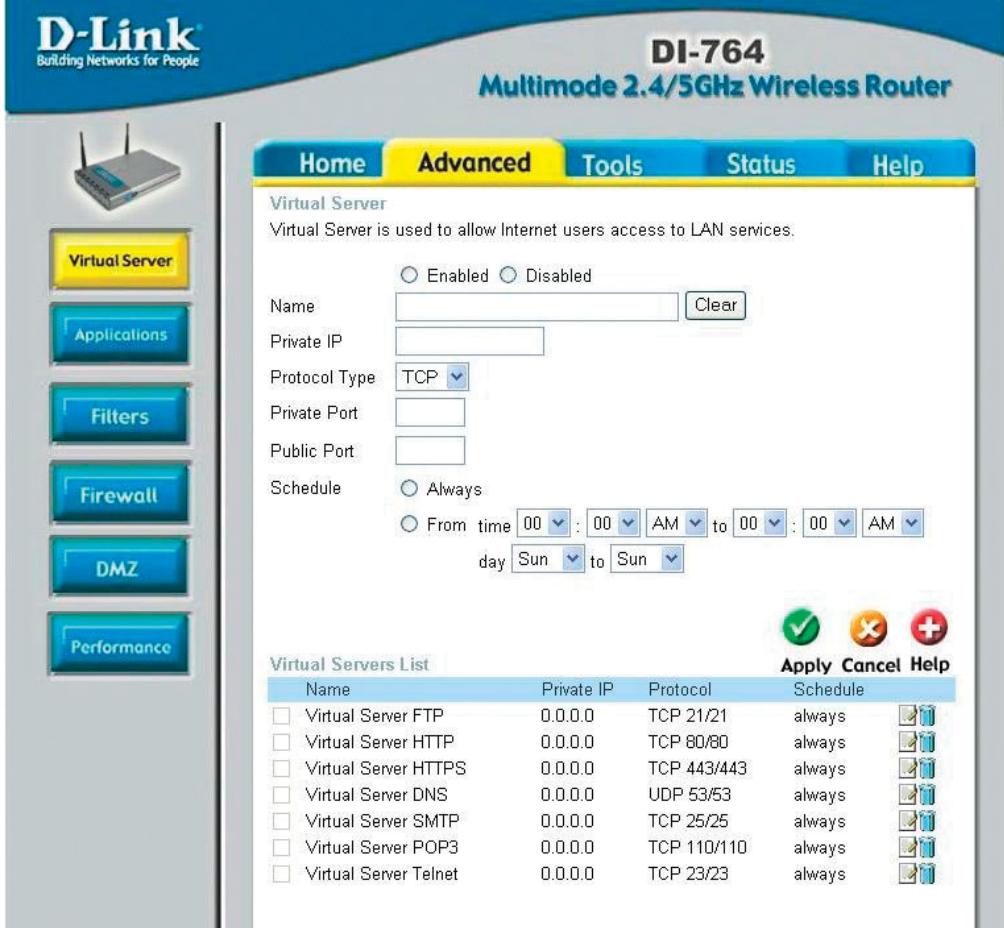

The DI-764 can be configured as a virtual server so that remote users accessing Web or FTP services via the public IP address can be automatically redirected to local servers in the LAN (Local Area Network).

The DI-764 firewall feature filters out unrecognized packets to protect your LAN network so all computers networked with the DI-764 are invisible to the outside world. If you wish, you can make some of the LAN computers accessible from the Internet by enabling *Virtual Server.* Depending on the requested service, the DI-764 redirects the external service request to the appropriate server within the LAN network.

#### **Advanced > Virtual Server** *continued* **Using the Configuration Menu**

The DI-764 is also capable of port-redirection meaning incoming traffic to a particular port may be redirected to a different port on the server computer.

Each virtual service that is created will be listed at the bottom of the screen in the Virtual Servers List. There are pre-defined virtual services already in the table. You may use them by enabling them and assigning the server IP to use that particular virtual service.

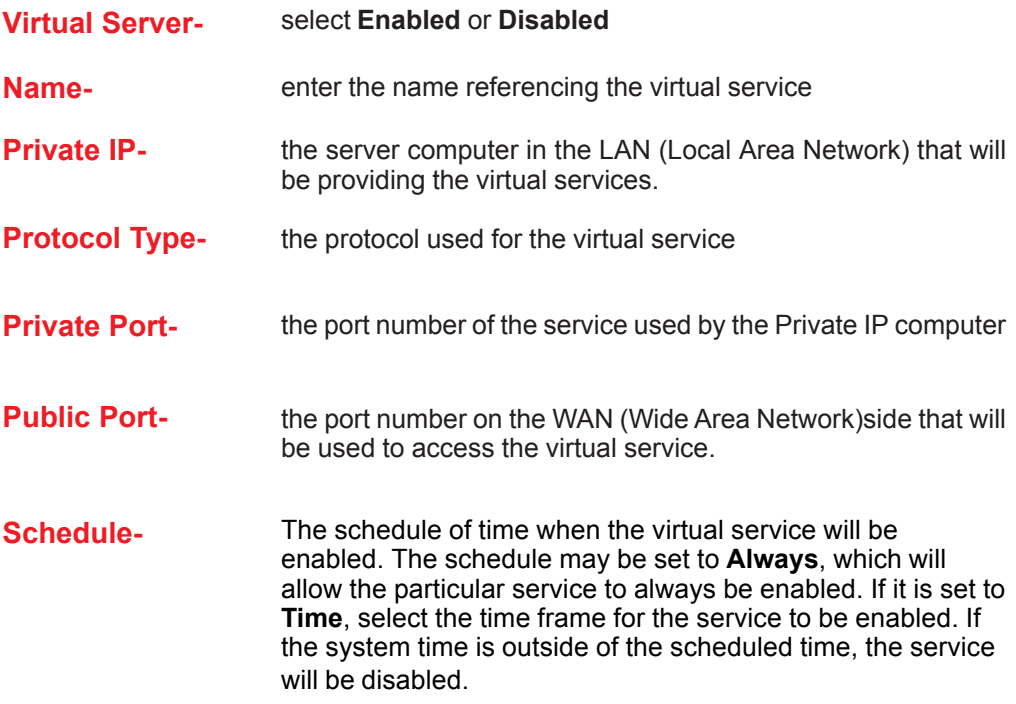

**Apply-** click **Apply** to save the changes.

Example #1: If you have a Web server that you wanted Internet users to access at all times, you would need to enable it. Web (HTTP) server is on LAN (Local Area Network) computer 192.168.0.25. HTTP uses port 80, TCP. Name: Web Server Private IP: 192.168.0.25 Protocol Type: TCP Private Port: 80 Public Port: 80 Schedule: always

#### **Advanced > Virtual Server** *continued*

Virtual Servers List

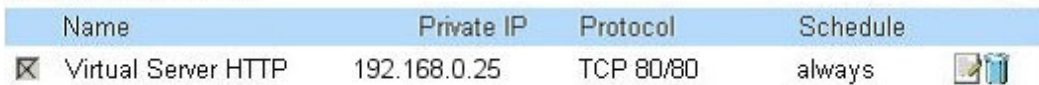

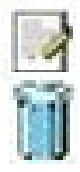

Click on this icon to edit the virtual service

Click on this icon to delete the virtual service

Example #2:

If you have an FTP server that you wanted Internet users to access by WAN port 2100 and only during the weekends, you would need to enable it as such. FTP server is on LAN computer 192.168.0.30. FTP uses port 21, TCP.

Name: FTP Server Private IP: 192.168.0.30 Protocol Type: TCP Private Port: 21 Public Port: 2100

Schedule: From: 01:00AM to 01:00AM, Sat to Sun

All Internet users who want to access this FTP Server must connect to it from port 2100. This is an example of port redirection and can be useful in cases where there are many of the same servers on the LAN network.

#### **Advanced > Applications**

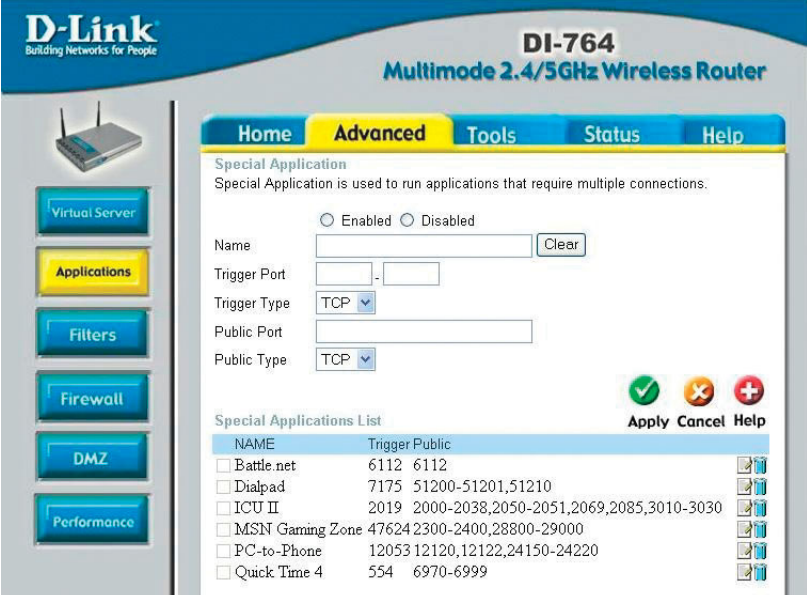

Some applications require multiple connections, such as Internet gaming, video conferencing, Internet telephony and others. These applications have difficulties working through NAT (Network Address Translation). Special Applications makes some of these applications work with the DI-764. If you need to run applications that require multiple connections, specify the port normally associated with an application in the "Trigger Port" field, select the protocol type as  $\overline{TCP}$  or UDP, then enter the public ports associated with the trigger port to open them for inbound traffic.

The DI-764 provides some predefined applications in the table on the bottom of the web page. Select the application you want to use and enable it.

*Note! Only one PC can use each Special Application tunnel.*

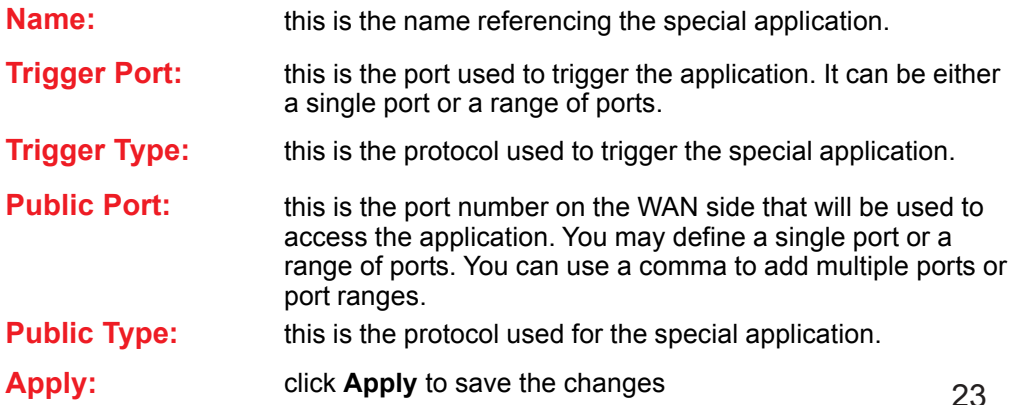

#### **Advanced > Filters > IP Filters**

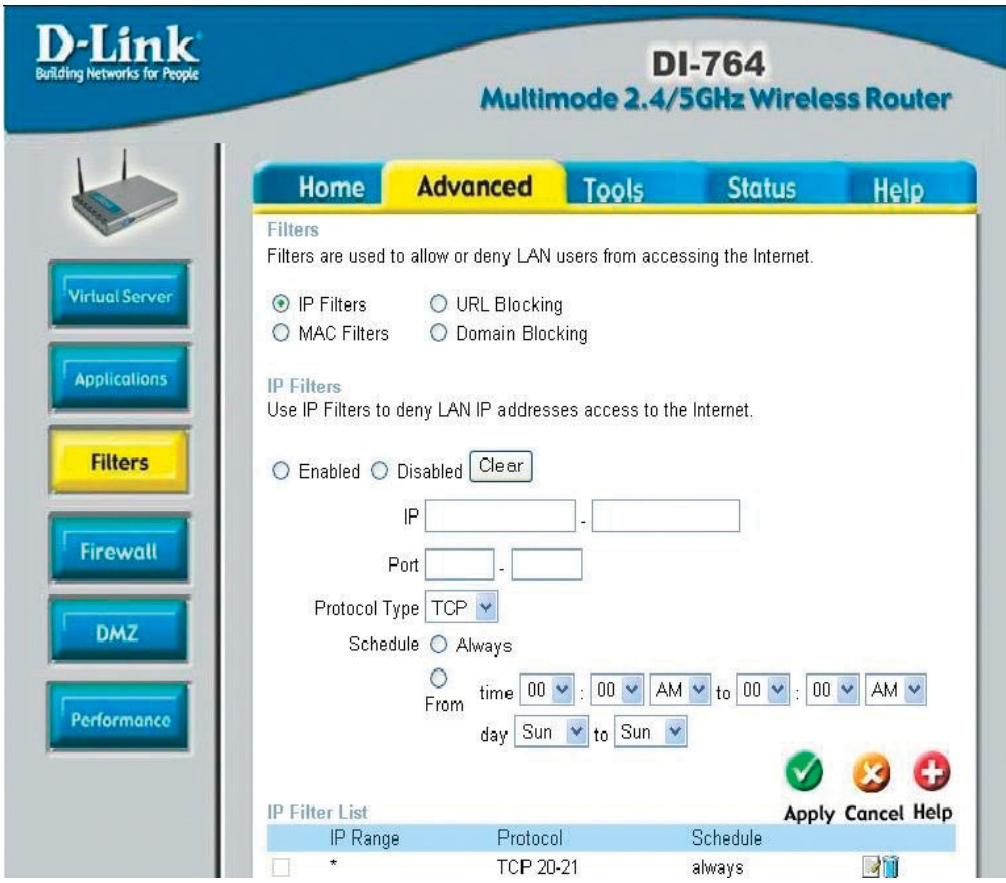

Filters are used to deny or allow LAN (Local Area Network) computers from accessing the Internet. The DI-764 can be setup to deny internal computers by their IP or MAC addresses. The DI-764 can also block users from accessing restricted web sites.

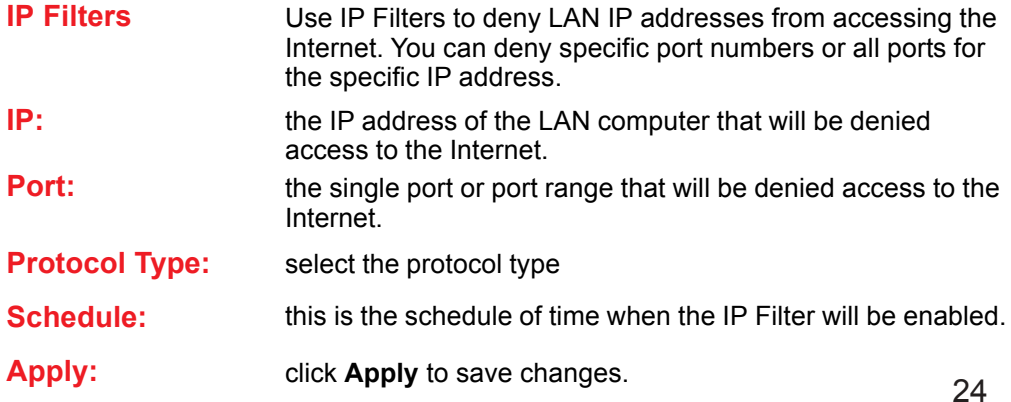

#### **Advanced > Filters > URL Blocking**

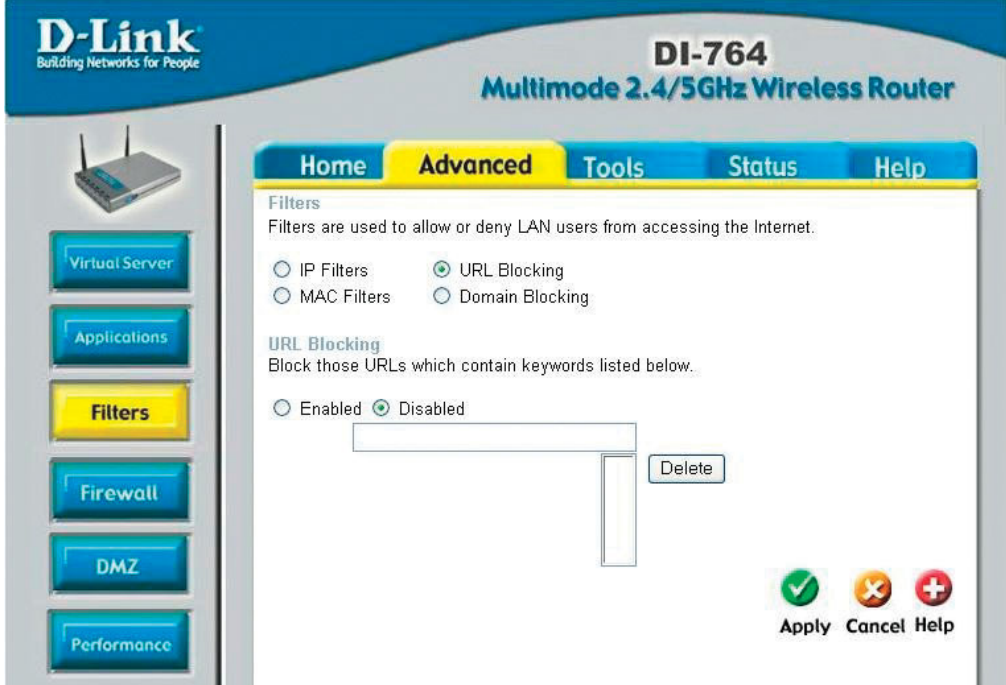

URL Blocking is used to deny LAN computers from accessing specific web sites by its URL. A URL is a specially formatted text string that defines a location on the Internet. If any part of the URL contains the blocked word, the site will not be accessible and the web page will not display.

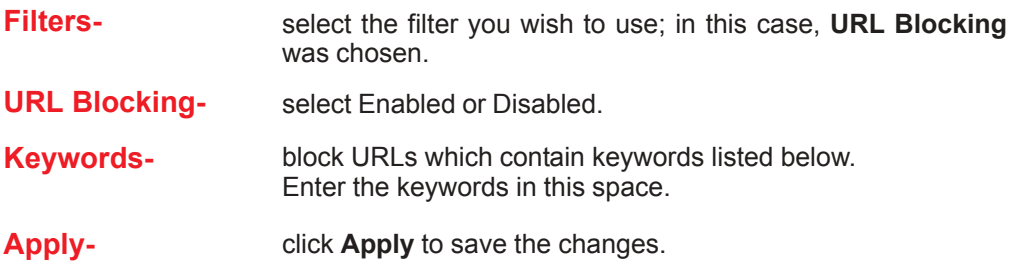

#### **Advanced > Filters > MAC Filters**

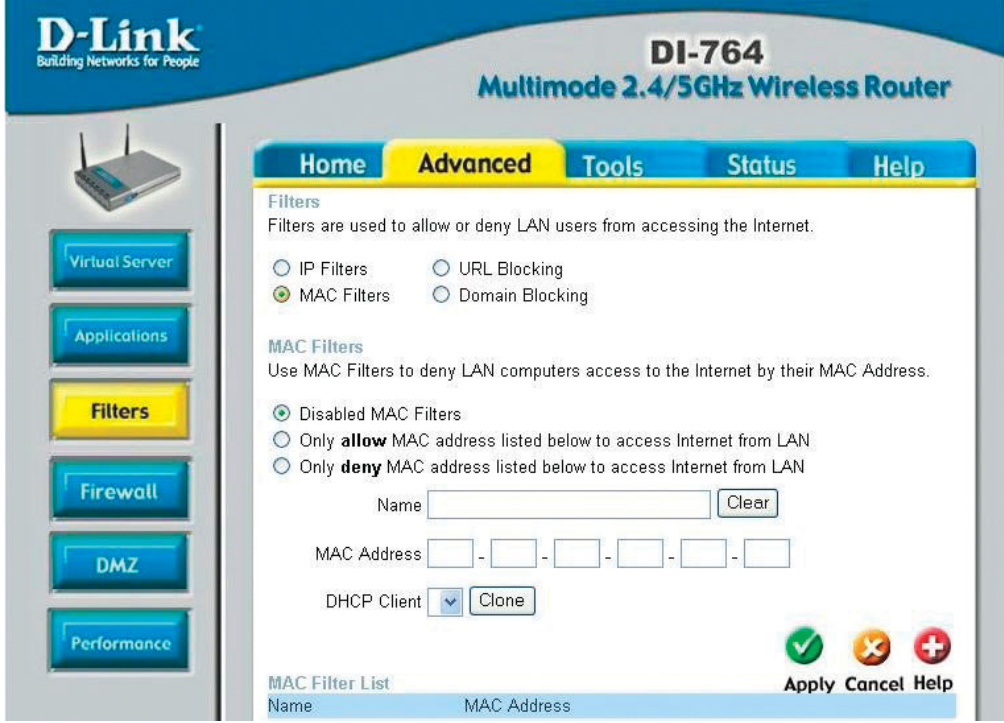

Use MAC (Media Access Control) Filters to allow or deny LAN (Local Area Network) computers by their MAC addresses from accessing the Internet. You can either manually add a MAC address or select the MAC address from the list of clients that are currently connected to the Broadband Router.

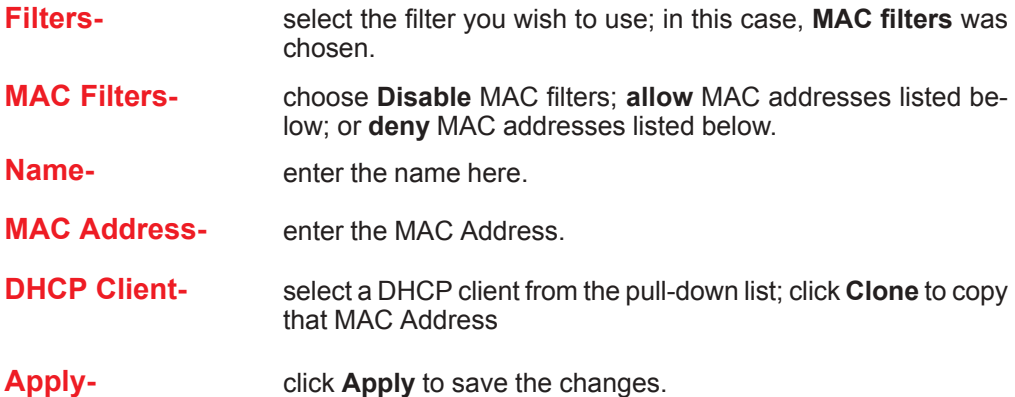

#### **Advanced > Filters > Domain Blocking**

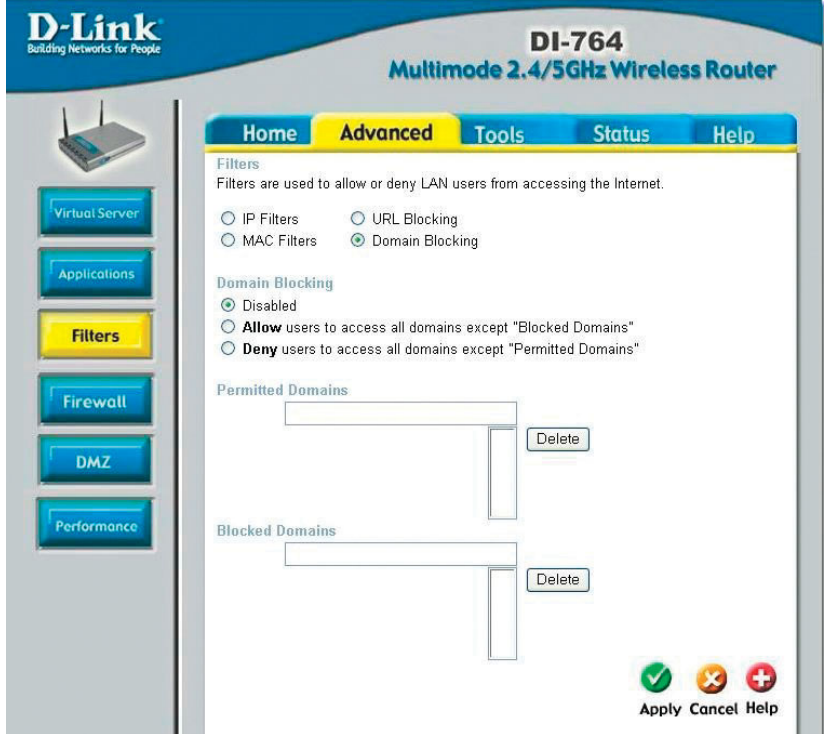

Domain Blocking is used to allow or deny LAN (Local Area Network) computers from accessing specific domains on the Internet. Domain blocking will deny all requests to a specific domain such as http and ftp. It can also allow computers to access specific sites and deny all other sites.

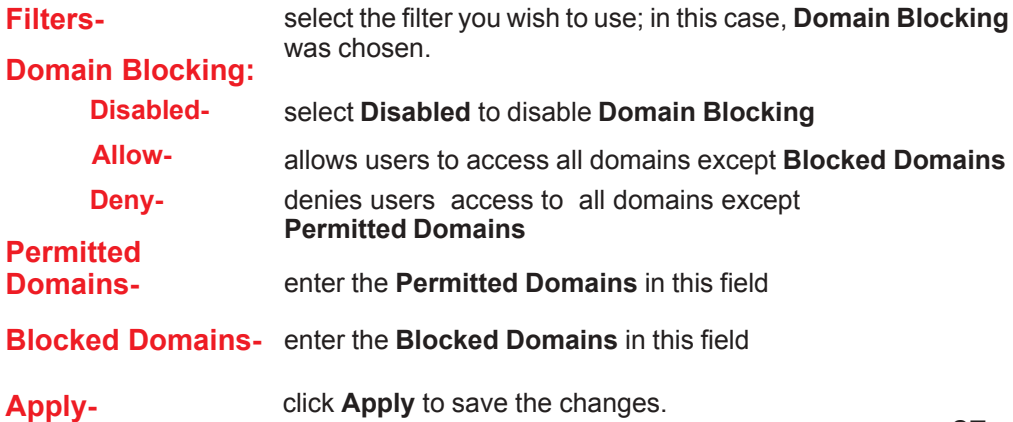

#### **Advanced > Firewall**

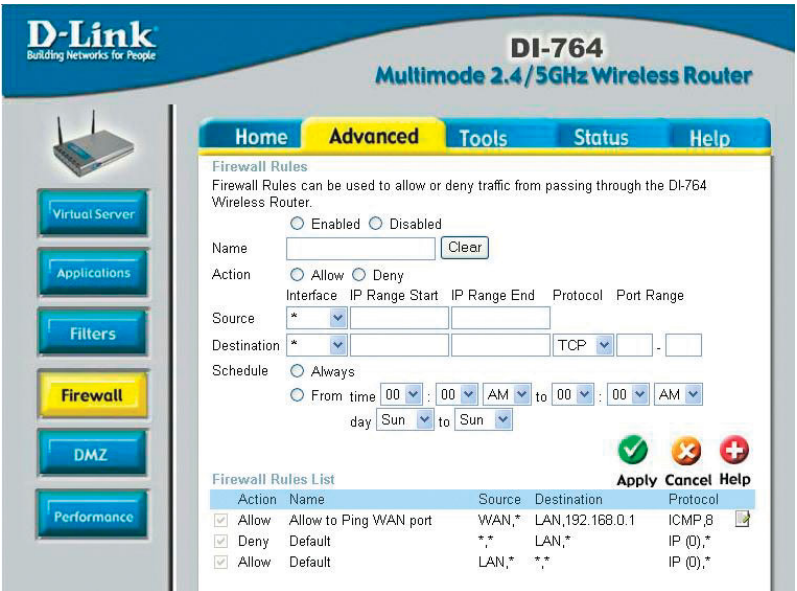

**Firewall Rules** is an advanced feature used to deny or allow traffic from passing through the DI-764. It works in the same way as IP Filters with additional settings. You can create more detailed access rules for the DI-764. When virtual services are created and enabled, it will also display in Firewall Rules. Firewall Rules contains all network firewall rules pertaining to IP (Internet Protocol).

In the Firewall Rules List at the bottom of the screen, the priorities of the rules are from top (highest priority) to bottom (lowest priority.)

Note: The DI-764 MAC Address filtering rules have precedence over the Firewall Rules.

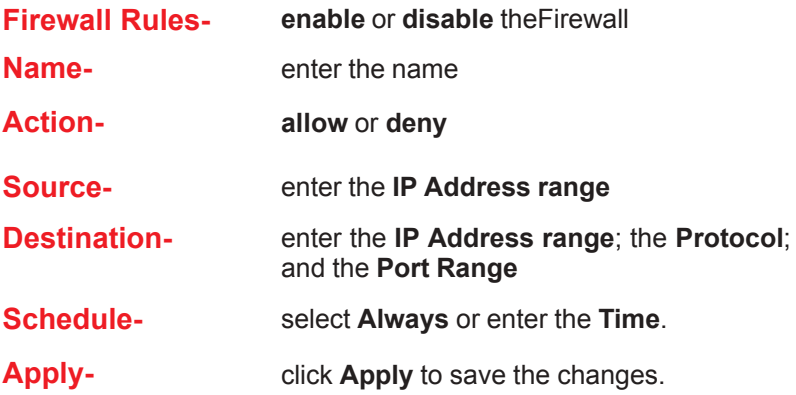

# **Advanced > DMZ**

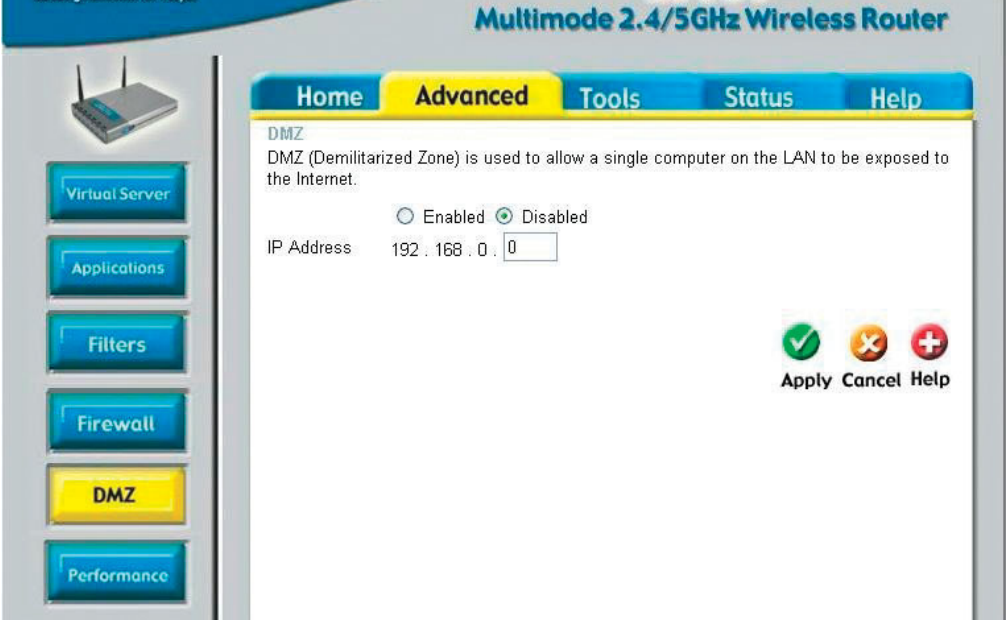

**DI-764** 

If you have a client PC that cannot run Internet applications properly from behind the DI-764, then you can set the client up to unrestricted Internet access. It allows a computer to be exposed to the Internet. This feature is useful for gaming purposes. Enter the IP address of the internal computer that will be the DMZ host. Adding a client to the DMZ (Demilitarized Zone) may expose your local network to a variety of security risks, so only use this option as a last resort.

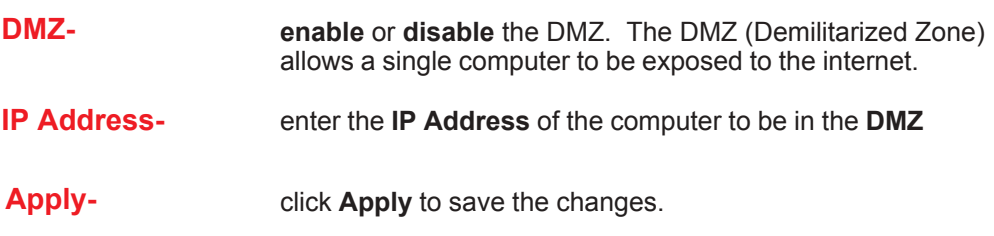

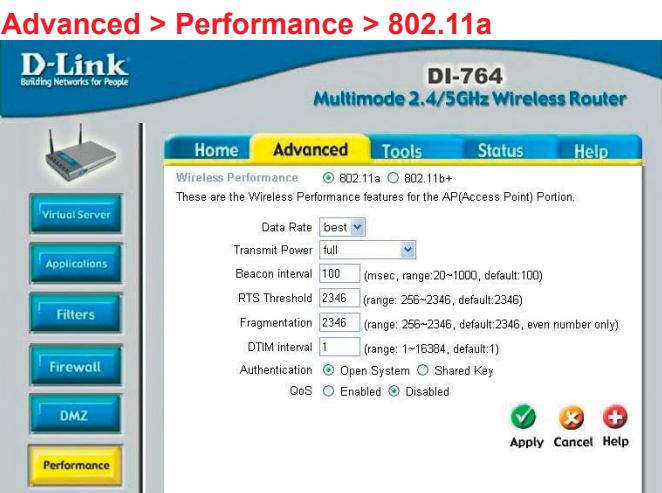

**Wireless**

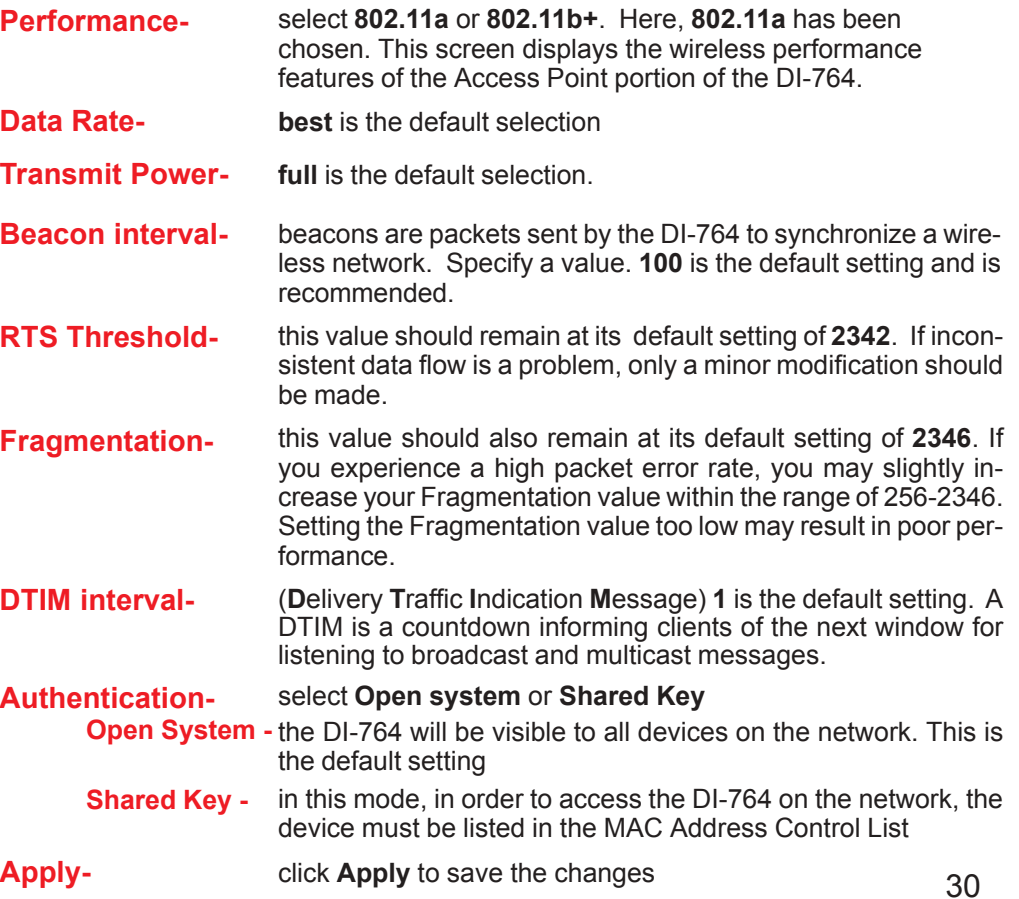

#### **Advanced > Performance > 802.11b+**

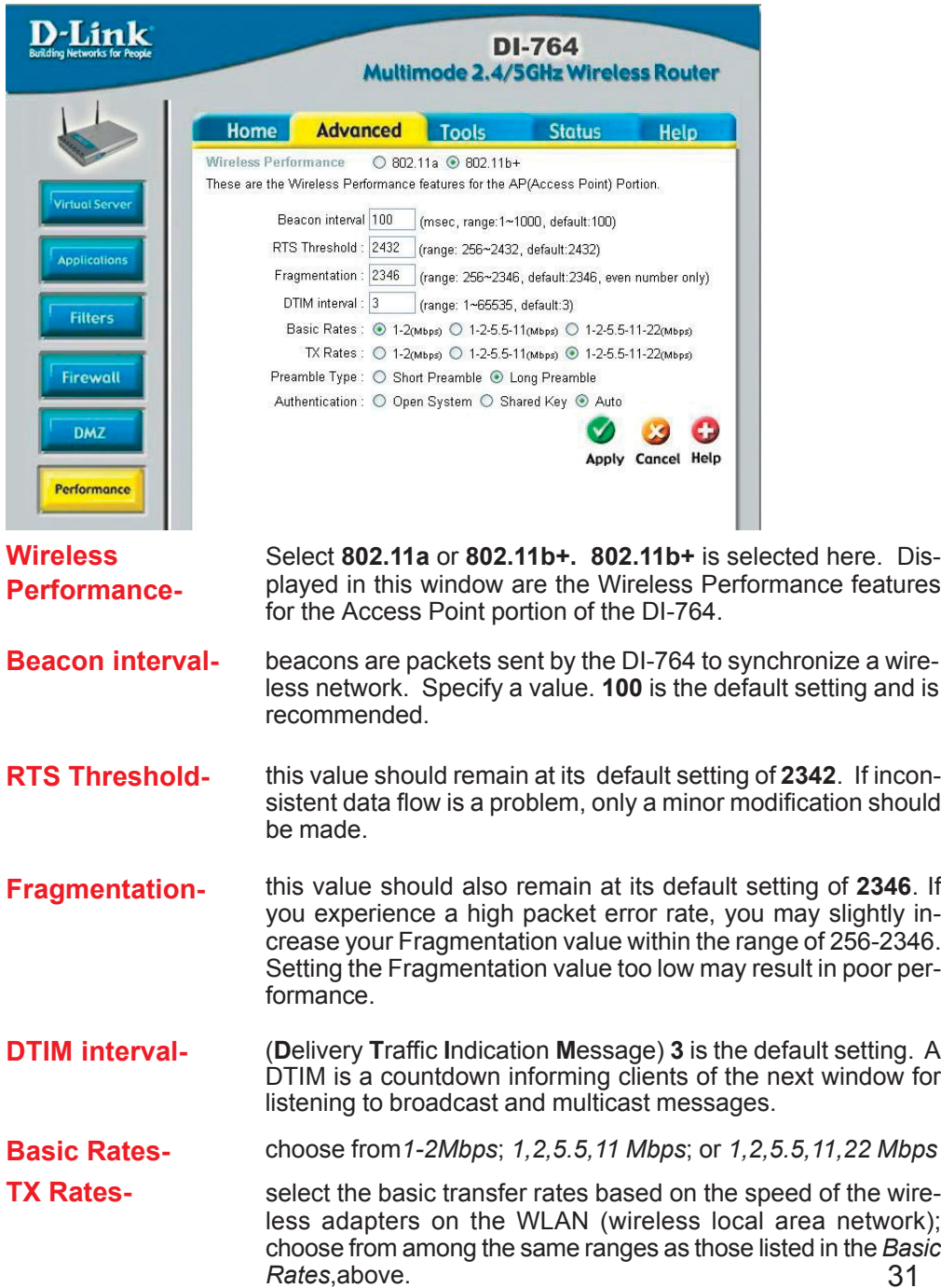

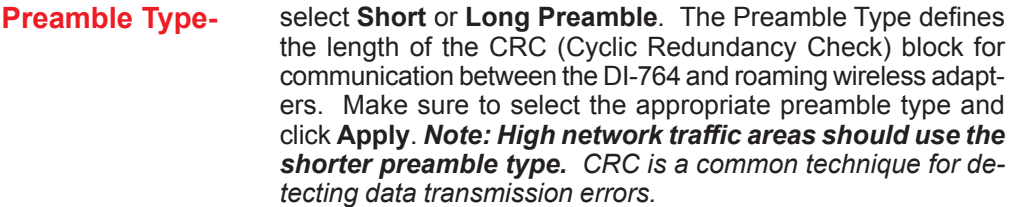

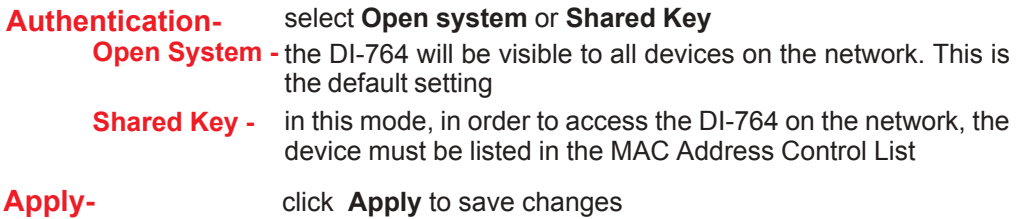

**Tools> Admin**

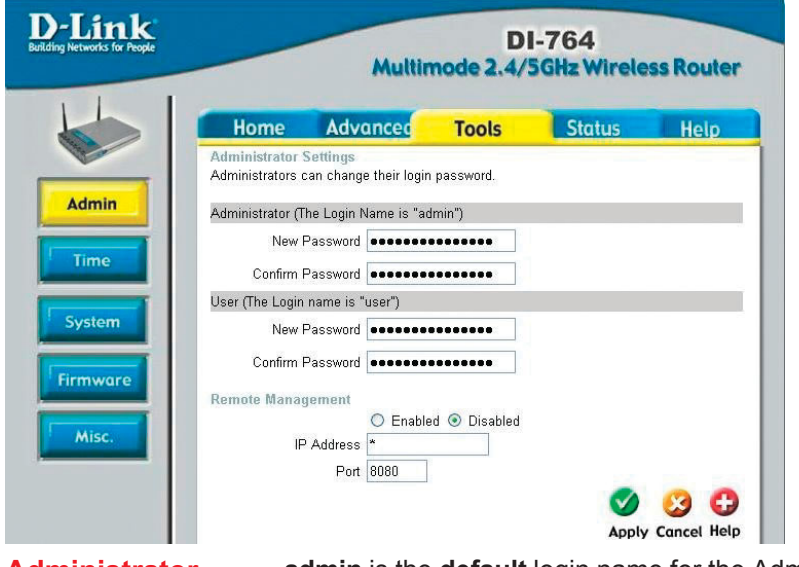

32 **Administrator Login Name admin** is the **default** login name for the Admin account **User Login Name user** is the **default** login name for the User account **Admin Password-** the **default** setting is blank - no password. To change the password, enter and confirm the new password. **User Password-** the **default** setting is blank - no password. To change the password, enter and confirm the new password.

#### **Remote Management**

Remote Management allows the DI-764 to be configured from the Internet by a web browser. A username and password is still required to access the Web-Management interface. In general, only a member of your network can browse the built-in web pages to perform "Administrator" tasks. This feature enables you to perform "Administrator" tasks from the remote (Internet) host.

**IP Address:** Internet IP address of the computer that has access to the Router. It is not recommended that you set the IP address to \* (star), because this allows any Internet IP address to access the Router, which could result in a loss of security for your network. If you elect to enable **Remote Management**, make sure to enter the IP Address of the remote computer allowed to configure the DI-764.

**Port:** For security purposes, select a separate port number used to access the Router. (*The following is an example only; you may use a different port number.)* **Example:** http://x.x.x.x:8080 where x.x.x.x is the WAN IP address of the Router and 8080 is the port used for the Web-Management interface.

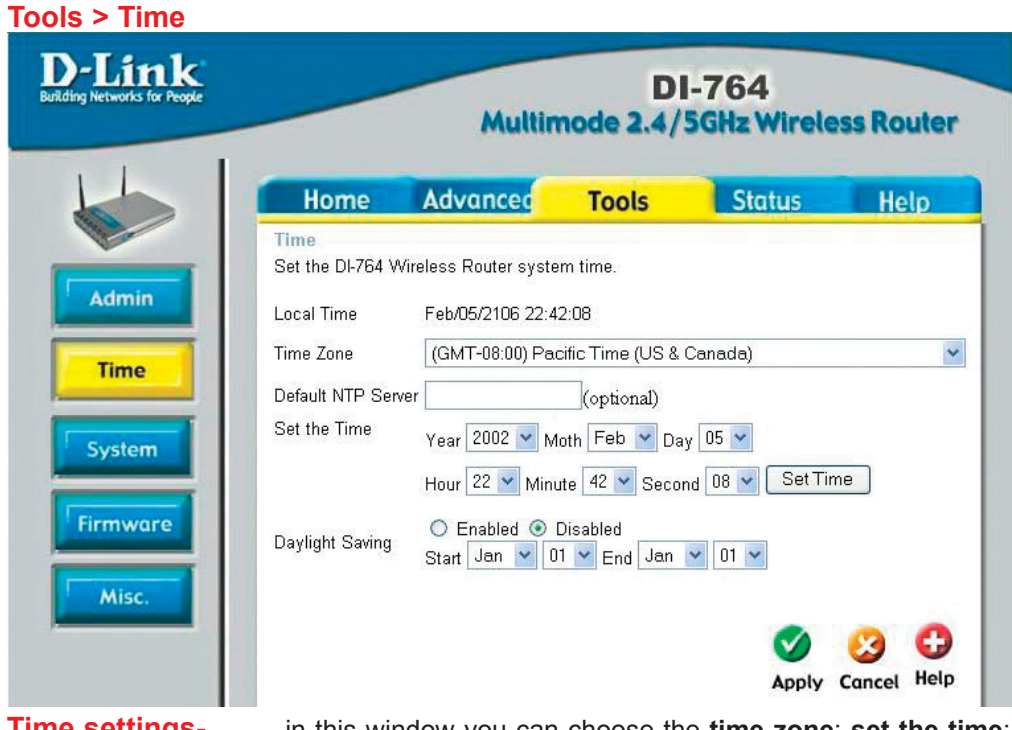

**Time settings-** in this window you can choose the **time zone**; **set the time**; and **enable** or **disable** *Daylight Savings Time*.

**Default NTP Server-**

33 NTP is short for *Network Time Protocol.* NTP synchronizes computer clock times in a network of computers. This field is optional.

#### **Tools > System D-Link DI-764** Multimode 2.4/5GHz Wireless Router Home Advanced **Tools Status** Help **System Settings** Save Settings To Local Hard Drive Admin Save Time Load Settings From Local Hard Drive Browse. **System** Load **Firmware** Restore To Factory Default Settings Restore Misc. Help

**System Settings**

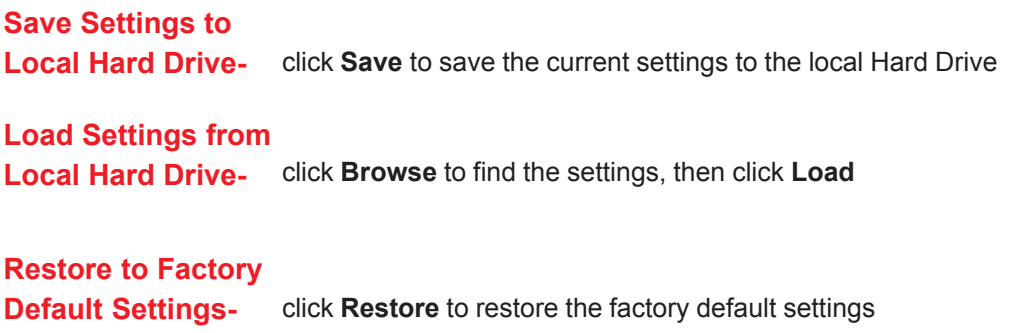

#### **Tools > Firmware**

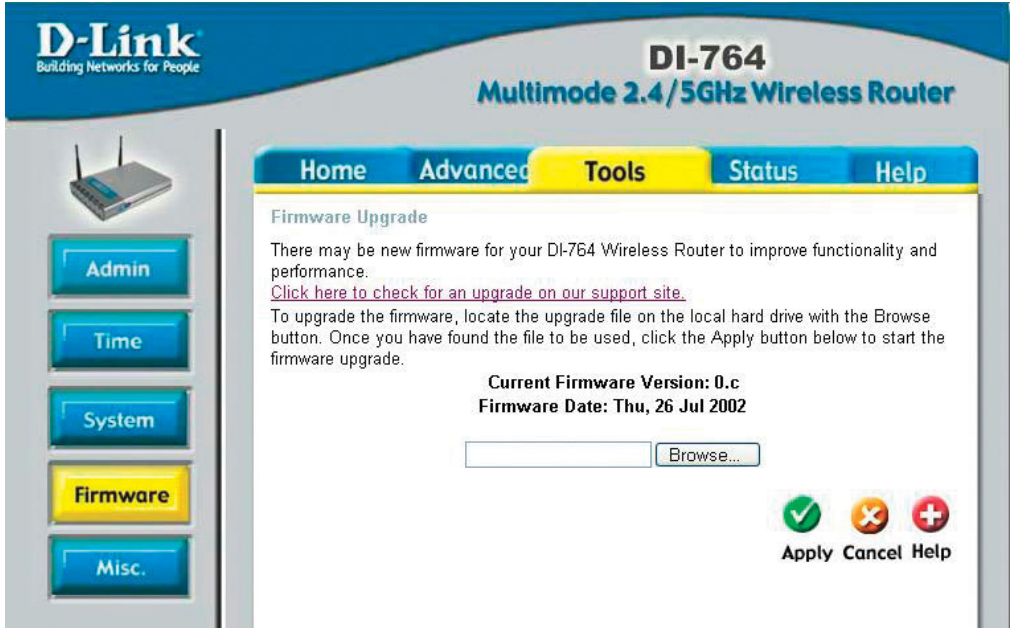

Firmware Upgrade- click on the link in this screen to find out if there is an updated firmware; if so, download the new firmware to your hard drive.

**Browse-**

after you have downloaded the new firmware, click **Browse** in this window to locate the firmware update on your hard drive. Click **Apply** to complete the firmware upgrade.

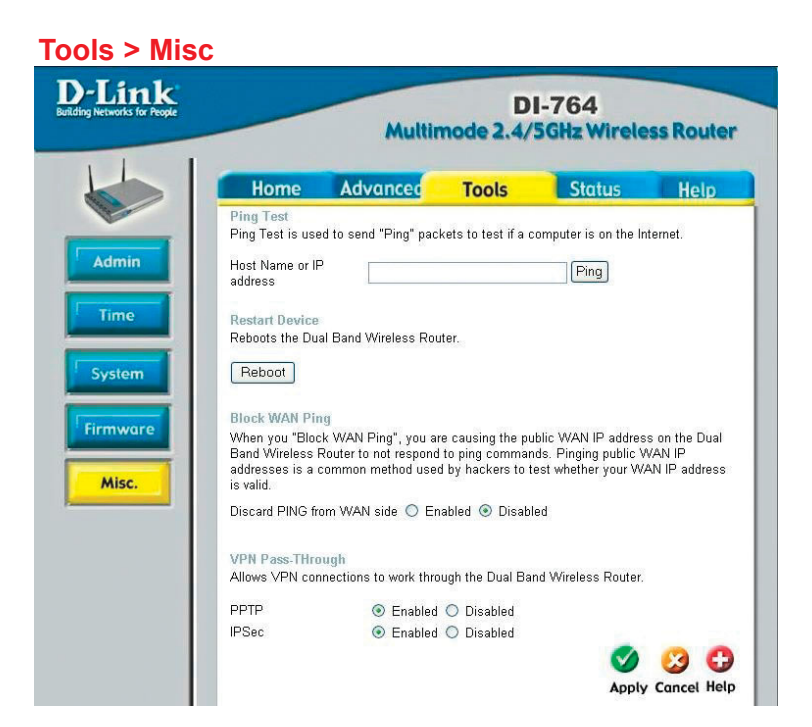

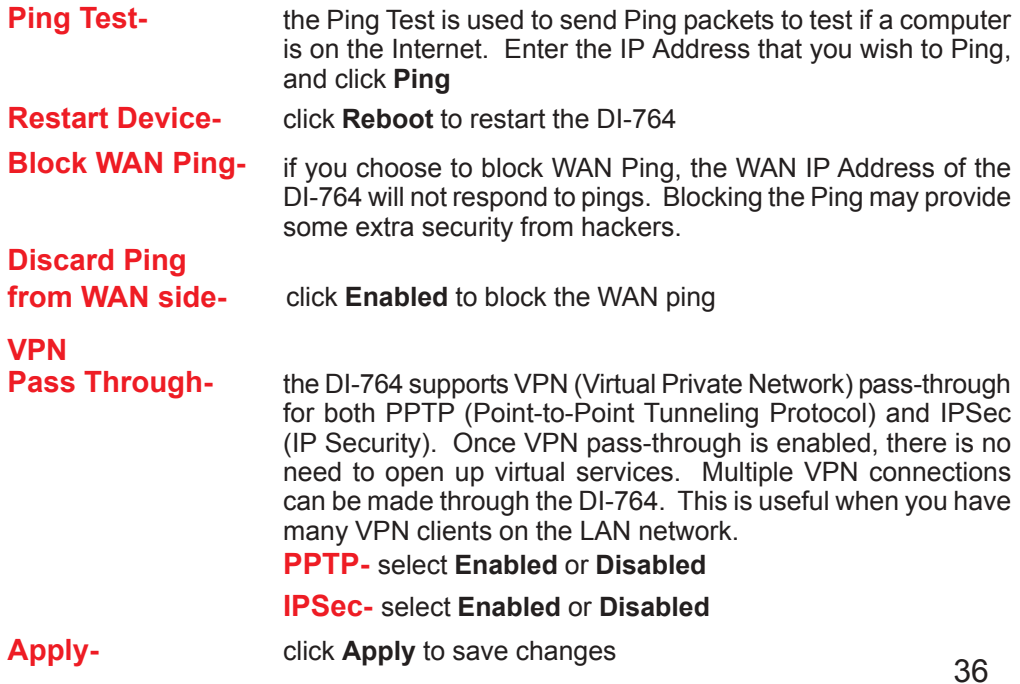

#### **Status > Device Info**

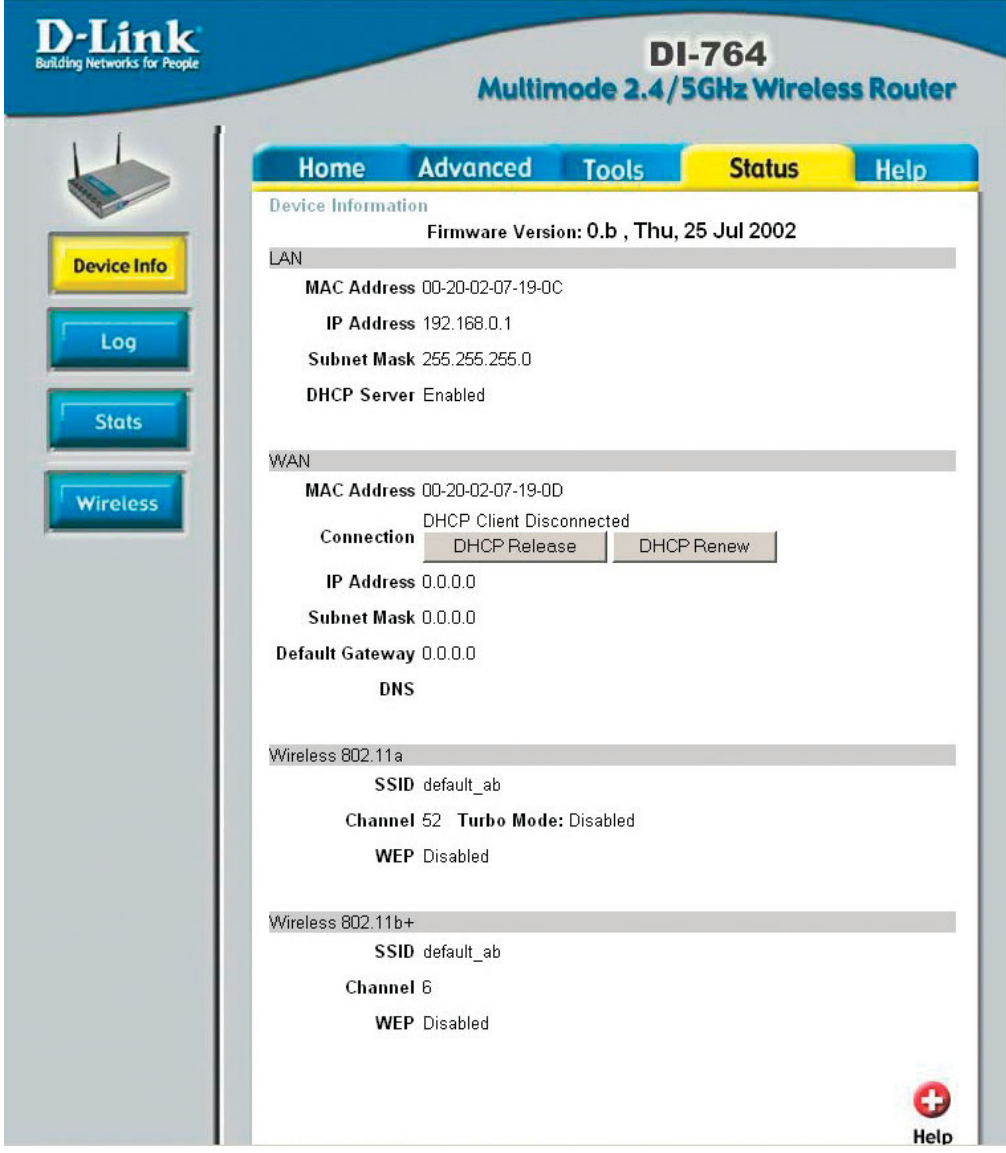

**Device Information-** This screen displays information about the DI-764

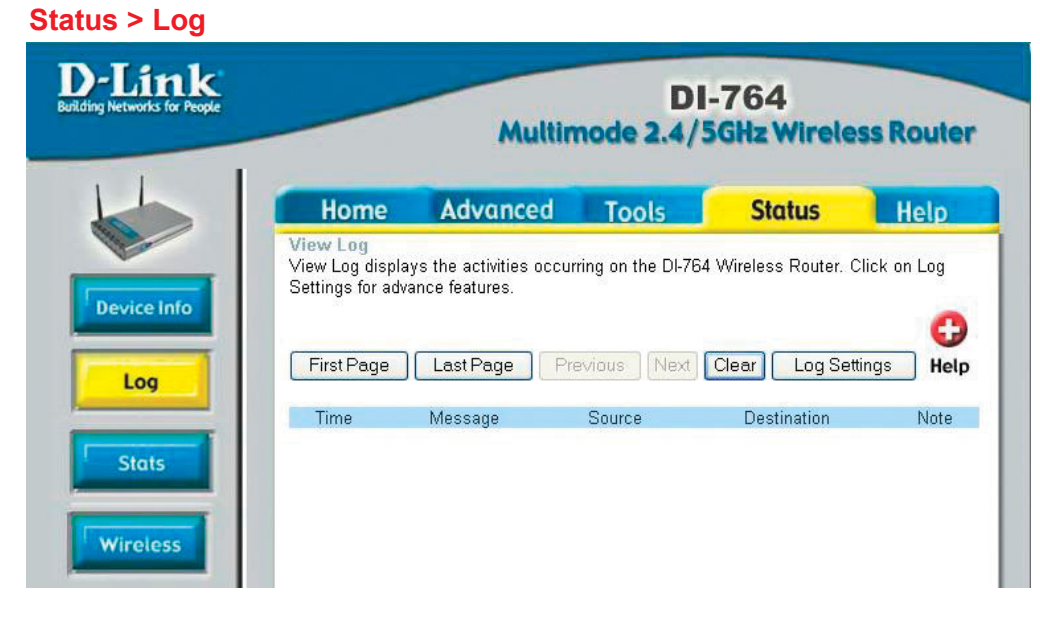

**View Log**this screen displays the activity on the DI-764

#### **Log Settings**for advanced features, click on **Log Settings**

#### **Status > Stats**

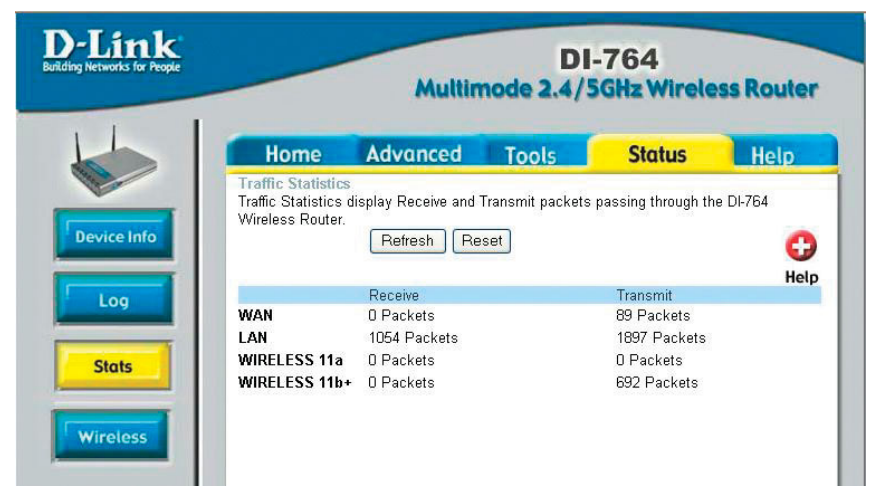

**Traffic Statistics-** displays the receive and transmit packets that are passing through the DI-764. Click on **Refresh** or **Reset**, for the most recent information.

#### **Status > Wireless**

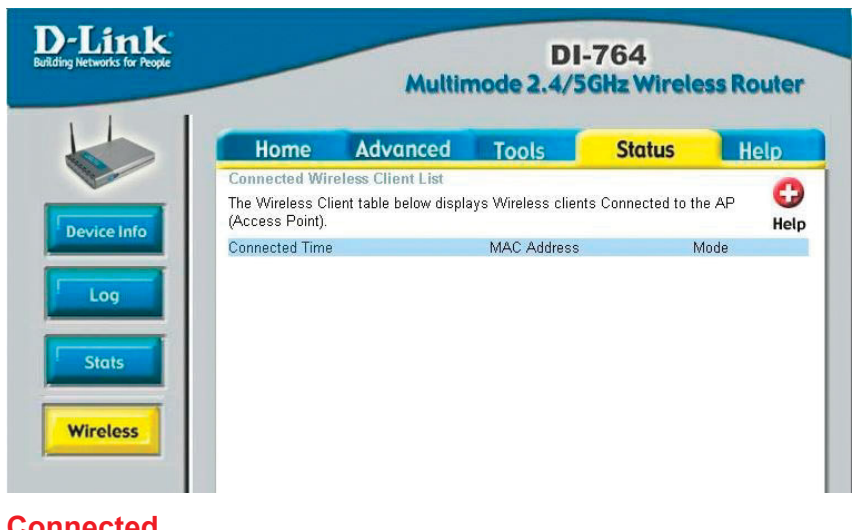

**Connected Wireless Client List-**

displays the wireless clients that are connected to the Access Point function of the DI-764.

#### **Help**

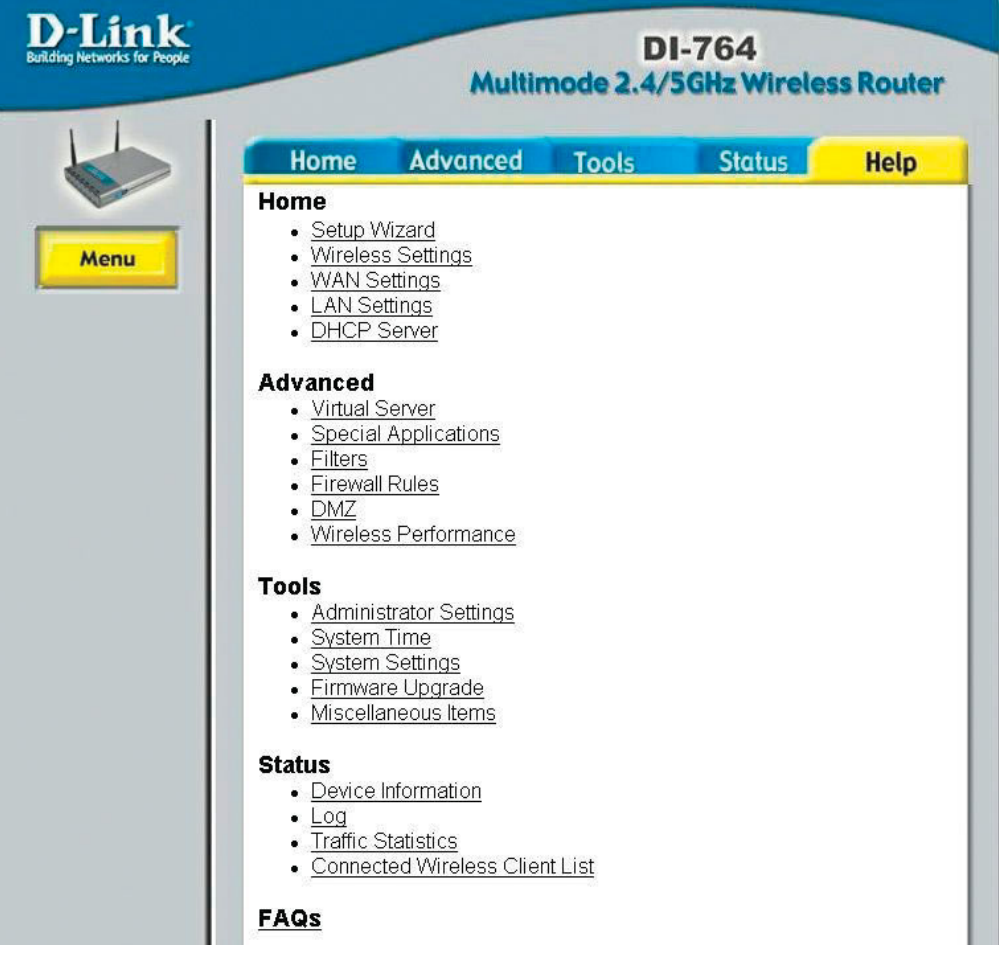

**Help-** displays the complete **Help** menu. For help at anytime, click the **Help** tab in the Configuration menu.